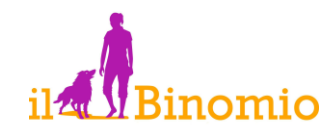

# **Hooperative Designer**

# **GUIDA PER L'UTENTE (ver 2.5, PRO e CAMIS EDITION)**

### Sommario

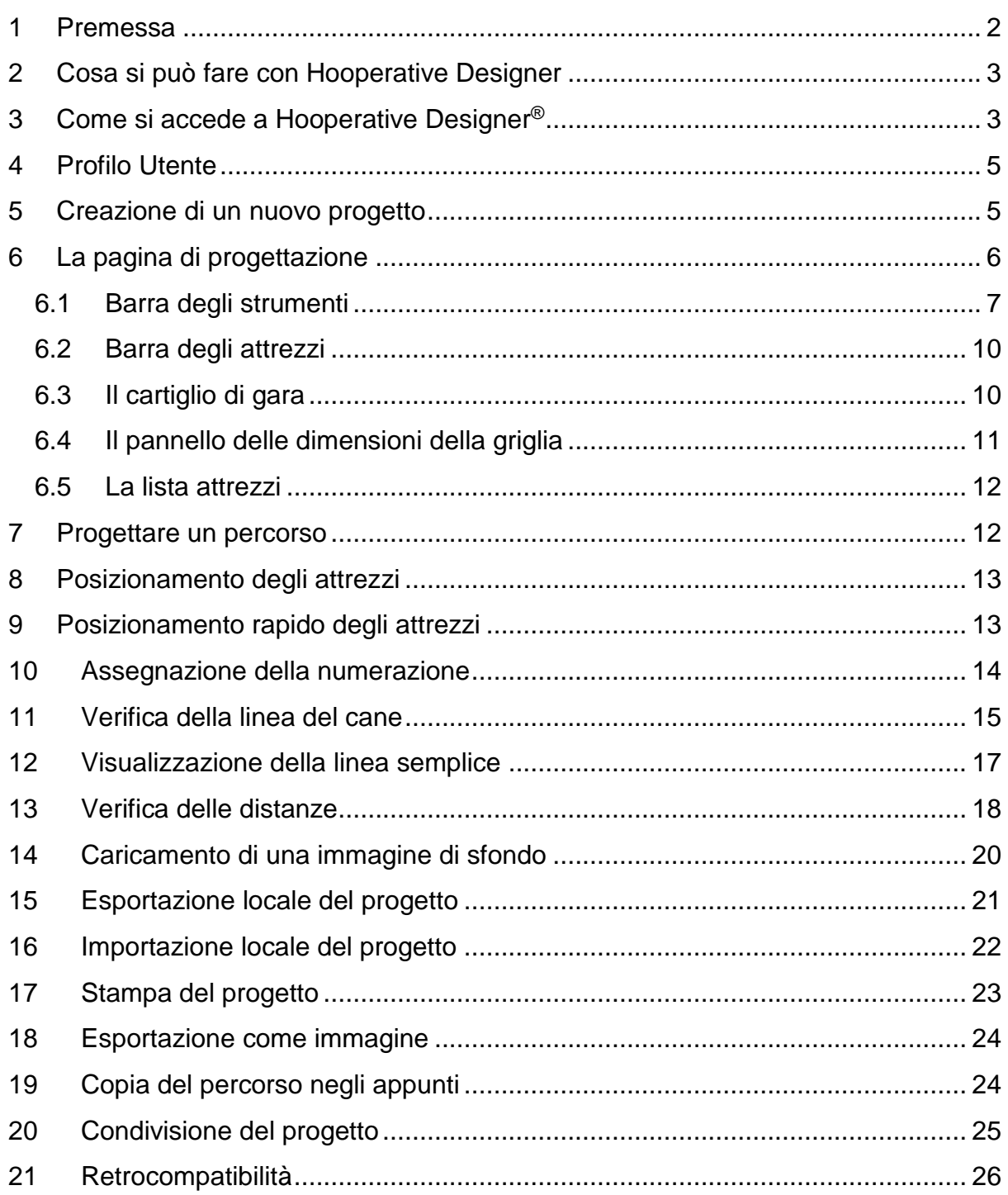

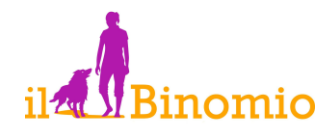

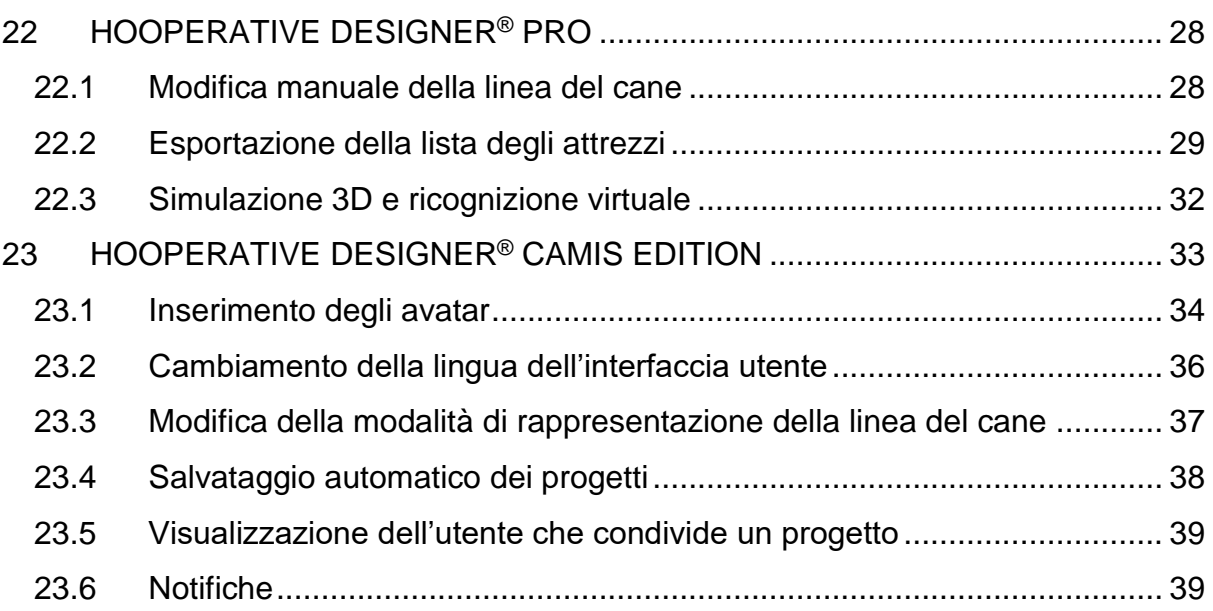

### <span id="page-1-0"></span>**1 Premessa**

*Hooperative Designer®* è uno strumento per creare e progettare percorsi di Hoopers, condividere, studiare e crescere su percorsi di gara.

L'Hoopers è, fondamentalmente, divertirsi in sicurezza con il proprio cane. Sia il divertimento che la sicurezza sono legati alla qualità dei percorsi che vengono progettati e montati in campo. La successione degli ostacoli, la presenza di svolte, gli abbocchi e le distanze, sono ingredienti importanti. La stessa progettazione di un percorso è una attività divertente ma, al tempo stesso creativa e tecnicamente impegnativa.

Per questo abbiamo realizzato *Hooperative Designer®* una web application pensata per supportare conduttori, istruttori e giudici nella progettazione di percorsi di Hoopers. L'obiettivo principale è divertirsi. Per questo l'applicazione è di utilizzo immediato e semplice, nata per agevolare tutte le operazioni tipiche della creazione di un percorso con una grafica curata e gradevole per valorizzare ogni progetto. La semplicità, tuttavia, si accompagna ad alcune funzionalità tecniche ideate per supportare chi disegna nella definizione di linee morbide e di distanze adeguate. Inoltre le funzioni di condivisione e salvataggio in rete rendono Hooperative Designer® uno strumento adatto per la didattica consentendo di scambiare percorsi, analizzarli e modificarli, costituendo vere e proprie librerie e casi di studio.

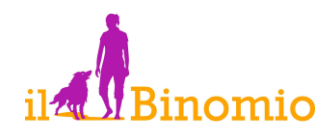

# <span id="page-2-0"></span>**2 Cosa si può fare con Hooperative Designer**

Hooperative Designer® permette di posizionare e orientare sul piano raffigurante il campo di gara, gli attrezzi (Hoop, Gate, Barrel, Slalom, Tunnel) e la zona di conduzione che compongono un percorso di Hoopers.

Una volta disegnato il percorso, si può introdurre la numerazione e, con essa visualizzare la simulazione della linea del cane per assicurarsi che le linee siano congrue e le svolte morbide.

In alternativa, è possibile visualizzare la semplice linea che unisce i centri degli attrezzi consecutivi.

E', inoltre, possibile visualizzare le distanze tra gli attrezzi consecutivi e, funzione utile soprattutto per i giudici, la distanza della zona di conduzione dall' attrezzo più lontano. Il proprio progetto può essere salvato sul dispositivo in uso, per essere ricaricato successivamente riprendendo le modifiche, oppure salvato in rete nel proprio archivio personale di progetti di percorso, per essere visualizzato in qualsiasi momento e da qualsiasi ubicazione.

Alcune tra le funzioni dell'app sono:

- personalizzazione del campo di gara: impostazione delle dimensioni e della griglia, caricamento di una immagine di sfondo;
- posizionamento degli attrezzi sul campo di gara e loro orientamento;
- posizionamento della Zona di Conduzione;
- numerazione degli attrezzi per definire il percorso;
- elencazione automatica degli attrezzi posizionati;
- simulazione automatica della linea fisica del cane;
- visualizzazione delle distanze tra gli attrezzi;
- visualizzazione della distanza tra la Zona di Conduzione e l'attrezzo più lontano;
- salvataggio del percorso disegnato;
- caricamento di percorsi disegnati;
- esportazione in formato immagine;

# <span id="page-2-1"></span>**3 Come si accede a Hooperative Designer®**

Hooperative Designer® è sviluppato come applicazione WEB con design responsivo. Pertanto è sufficiente utilizzare un semplice web browser e inserire nella barra dell'indirizzo il seguente URL:

### [hooperative.ilbinomiocinofilia.it](http://hooperative.ilbinomiocinofilia.it/)

Verrà visualizzata la pagina di login in cui inserire le credenziali (user e password)

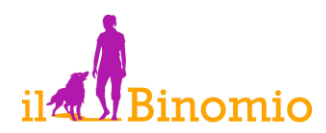

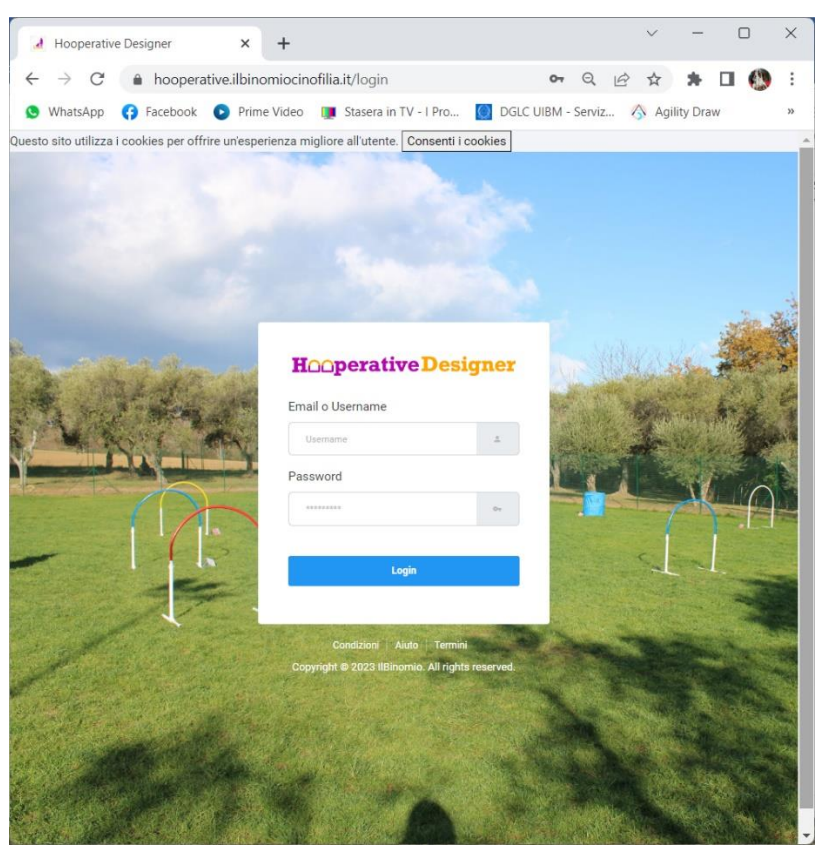

### *Figure 1: pagina di accesso*

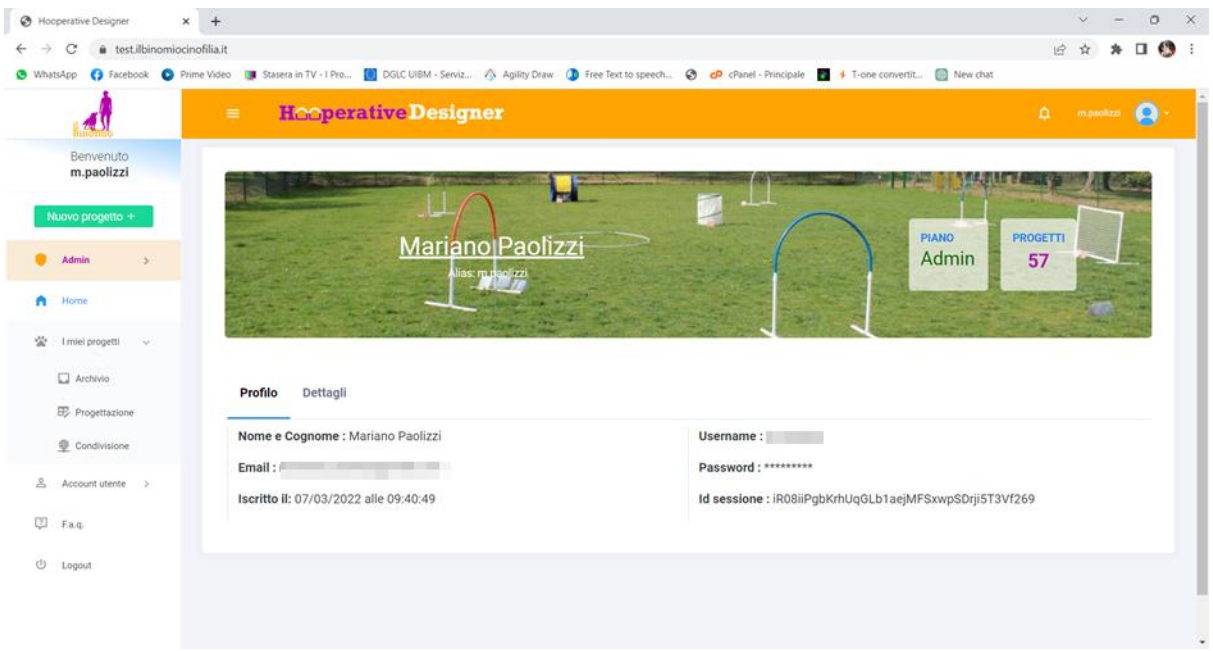

### *Figure 2: profilo dell'utente*

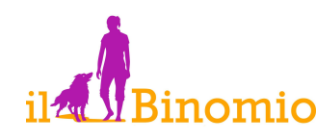

| test.ilbinomiocinofilia.it/projects<br>C<br><b>B</b> WhatsApp |                | G Facebook C Prime Video III Statera in TV - I Pro (8) DGLC UIBM - Serviz / Agility Draw (D Free Text to speech @ cP cPanel - Principale   + T-one convertit (8) New chat |                                   |            |                                            |                       | $\varphi$                    |
|---------------------------------------------------------------|----------------|----------------------------------------------------------------------------------------------------|-----------------------------------|------------|--------------------------------------------|-----------------------|------------------------------|
|                                                               | $=$            | <b>Hooperative Designer</b>                                                                                                    |                                   |            |                                            |                       | $\Delta$<br>mpantas <b>Q</b> |
| Benvenuto<br>m.paolizzi                                       |                |                                                                                                    | 10 <sub>10</sub><br>12            | 16<br>14   | 18<br>20                                   | 24<br>$\overline{22}$ | 28<br>26                     |
| Nuovo progetto +                                              | $\cdot$        |                                                                                                    |                                   |            |                                            |                       |                              |
| <b>Admin</b><br>i S                                           |                | <b>Archivio progetti</b>                                                                                                    |                                   |            |                                            |                       | PROGETTI<br>57               |
| ñ<br>Home                                                     |                |                                                                                                    |                                   |            |                                            |                       |                              |
| 空<br>I miei progetti<br>$\rightarrow$                         |                |                                                                                                    |                                   |            |                                            |                       |                              |
| Archivio                                                      | z              | Nome                                                                                                    | Azioni                            | Data       | Luogo                                      | Ultima modifica       | Uuid                         |
| ED Progettazione                                              | п              | DEBUTTANTI RUN 1                                                                                                    | CD Apri<br><b>Elimina</b>         | 27/03/2022 | <b>PERSON</b>                              | 31/01/2023 19:12:21   | 7d77-bff-97a6                |
| Condivisione                                                  | $\,2\,$        | EBUTTANTI RUN 2                                                                                                    | <b>ED</b> Apri<br><b>Elimina</b>  | 27/03/2022 |                                            | 30/03/2023 18:25:26   | 46cd-6eb-9fc7                |
| $\geq$<br>Account utente >                                    | $\overline{3}$ | JUNIOR RUN 1                                                                                                    | <b>B</b> Apri<br><b>B</b> Elimina | 27/03/2022 |                                            | 27/03/2022 20:08:27   | 6f2a-9a2-b4cf                |
| 团<br>Fag                                                      | $\overline{a}$ | JUNIOR RUN 2                                                                                                    | <b>Elimina</b><br>B Apri          | 27/03/2022 | <b>Contract Contract</b>                   | 18/03/2022 17:57:31   | 0698-52d-bac0                |
| $\circ$<br>Logout                                             | 5              | SENIOR RUN 1                                                                                                    | <b>B</b> Apri<br><b>Elimina</b>   | 27/03/2022 | <b>Contract Contract Contract Contract</b> | 18/03/2022 17:59:07   | 6f6c-c18-bdd0                |
|                                                               | 6              | <b>SENIOR RUN 2</b>                                                                                                    | <b>吸 Apri</b><br><b>B</b> Elimina | 27/03/2022 | <b>THE REAL PROPERTY</b>                   | 18/03/2022 17:59:52   | c4dd-11c-a8ad                |

*Figure 3: archivio personale dei progetti*

# <span id="page-4-0"></span>**4 Profilo Utente**

Una volta effettuato l'accesso viene visualizzato il profilo utente.

Nella parte alta della finestra è riprodotto il livello di accesso al programma (es. "admin" o "utente hoopers") ed è indicato il numero di progetti attualmente salvati nell'archivio di rete.

Il menu di sinistra presenta le voci per la modifica del proprio profilo (es. cambio password), l'archiviazione e la gestione dei progetti.

Le voci del menu di un "utente hoopers" sono:

- *I miei progetti*: questa voce di menu ha tre opzioni, accedere all'archivio personale in cloud ("archivio"), iniziare un nuovo progetto di percorso ("progettazione"), accedere all'area progetti condivisi ("condivisione").
- *Account utente:* questa voce ha due sole alternative. La sottovoce "modifica profilo" consente di accedere ai dati utente e di modificare la propria password di accesso, operazione consigliata almeno ogni tre mesi. La voce "privacy" consente di visionare l'informativa relativa al trattamento dei dati personali ai sensi dell'art 13 del Regolamento Europeo 676/2016.
- *FAQ*: Frequently Asked Question riposte alle domande più comuni su Hooperative Designer.

# <span id="page-4-1"></span>**5 Creazione di un nuovo progetto**

E' possibile iniziare la progettazione di un nuovo percorso in due modi:

- dal menu principale cliccando sulla voce "*i miei progetti\progettazione*";
- cliccando sul pulsante rapido NUOVO PROGETTO + posto sopra al menu

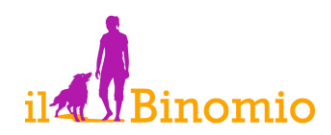

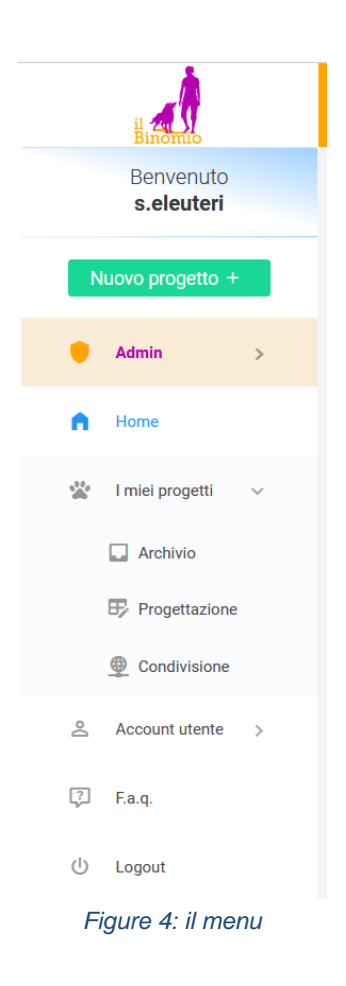

# <span id="page-5-0"></span>**6 La pagina di progettazione**

La pagina di progettazione è composta dai seguenti elementi:

- la *barra degli strumenti* posta in alto;
- la *barra degli attrezzi* posta subito al di sotto alla barra degli strumenti;
- il "campo" di gara dotato di griglia di posizionamento variabile;
- i campi di personalizzazione e salvataggio ("cartiglio" di gara) posti sulla destra in alto;
- i campi di modifica delle dimensioni del campo di gara e della griglia posti a destra in basso;
- i pulsanti di personalizzazione dello sfondo ("carica sfondo", "rimuovi sfondo", "adatta"), sottostanti i campi di gestione delle dimensioni della griglia;
- la lista degli attrezzi posizionati, immediatamente al di sotto della griglia del campo.

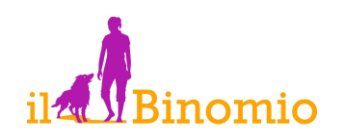

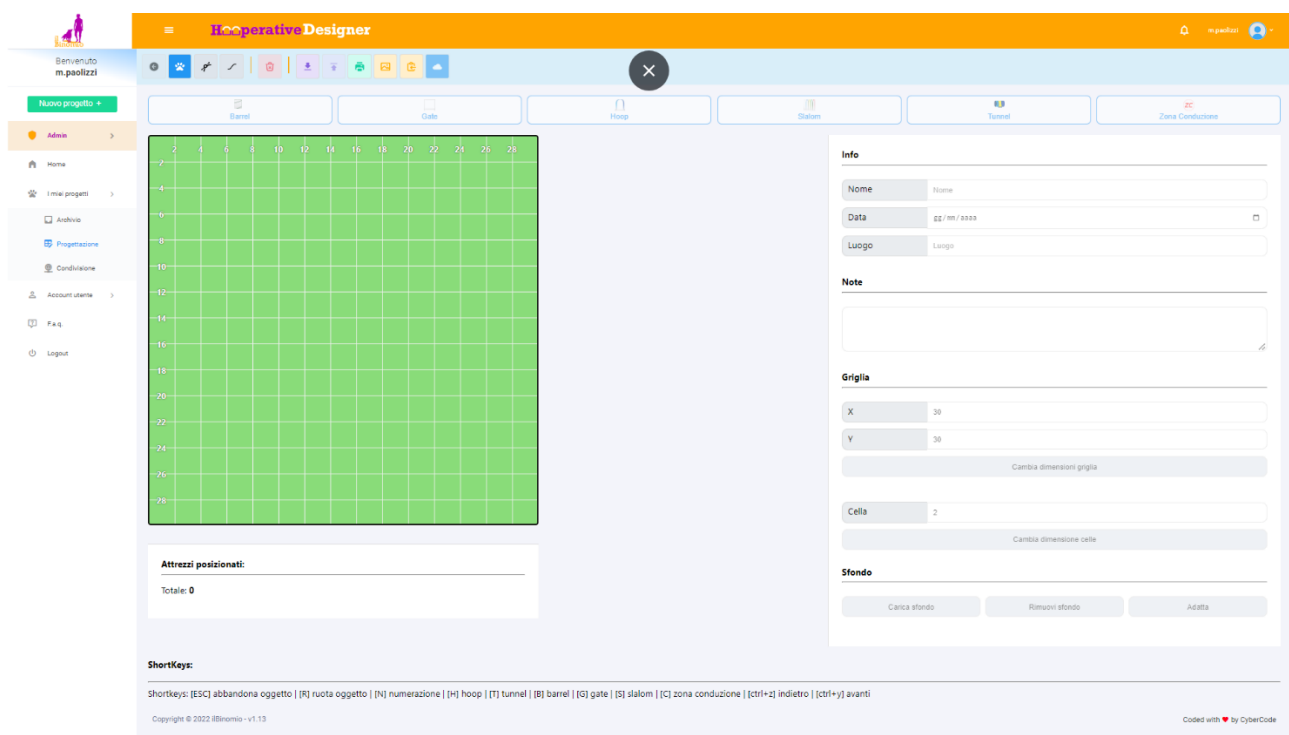

*Figure 5: pagina di progettazione*

### <span id="page-6-0"></span>*6.1 Barra degli strumenti*

La barra degli strumenti consta dei seguenti pulsanti (la funzione di ogni pulsante viene suggerita da una etichetta -tooltip- che appare al passaggio del puntatore).

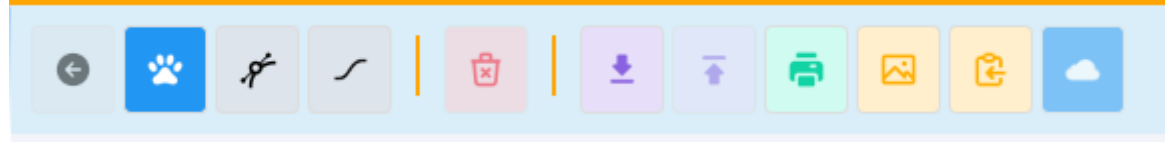

*Figure 6: la barra degli strumenti*

INDIETRO: cliccando su questo pulsante si annulla l'ultima azione compiuta sulla griglia del campo (es. si rimuove l'ultimo attrezzo posizionato).

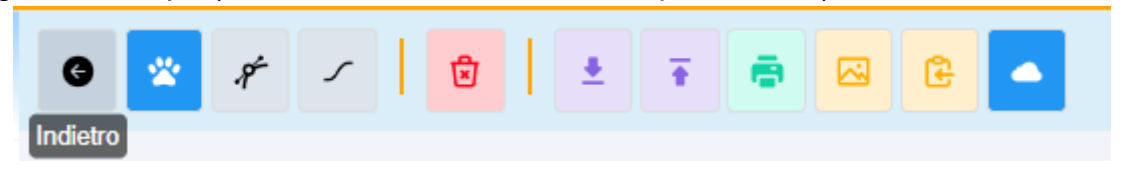

MOSTRA/NASCONDI LINEA DEL CANE: una volta assegnata la numerazione del percorso questo pulsante permette di visualizzare (o nascondere) la linea simulata del cane; per impostazione predefinita, la linea viene mostrata quando sono posizionati almeno due attrezzi e assegnati i rispettivi numeri.

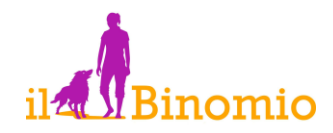

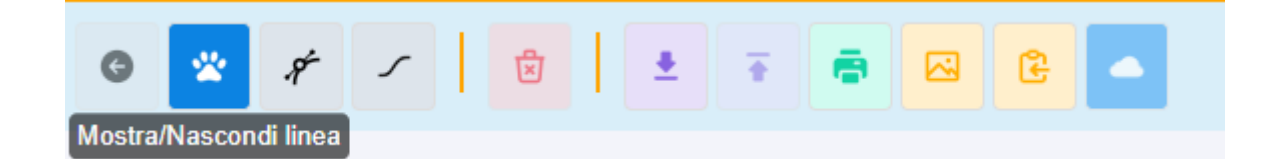

MOSTRA DISTANZE: una volta assegnata la numerazione, è possibile visualizzare le distanze (in metri) sia relative a coppie di attrezzi consecutivi, sia alla zona di conduzione dall'attrezzo più lontano.

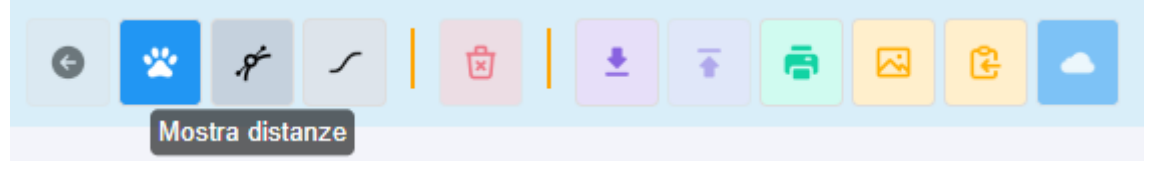

CAMBIA TIPO DI LINEA: consente di passare dalla visualizzazione della linea del cane simulata alla linea che congiunge i centri degli attrezzi consecutivi ("linea semplice").

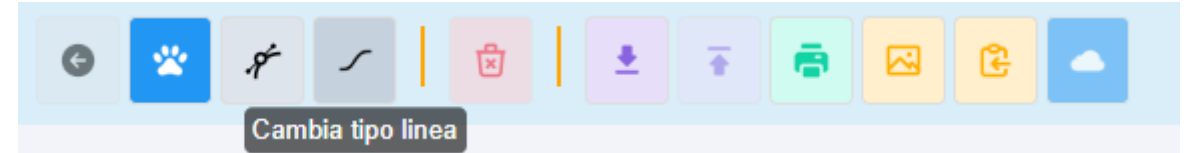

CANCELLA OGGETTO: rimuove dal disegno l'attrezzo selezionato. Lo stesso risultato si ottiene premendo il tasto CANC sulla tastiera.

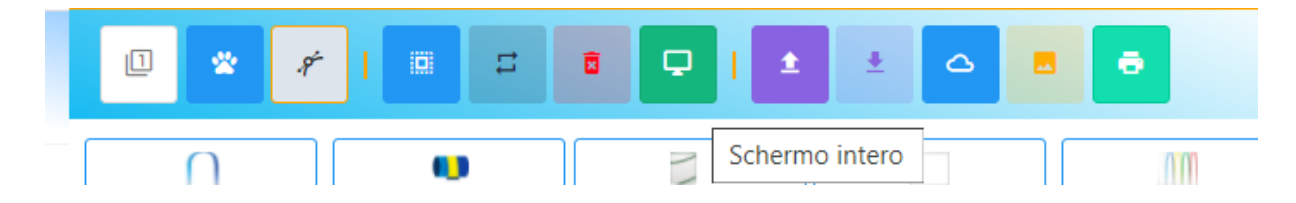

ESPORTA PROGETTO (freccia verso il basso): consente di salvare il progetto corrente sul dispositivo in uso per poterlo caricare, e modificare, successivamente.

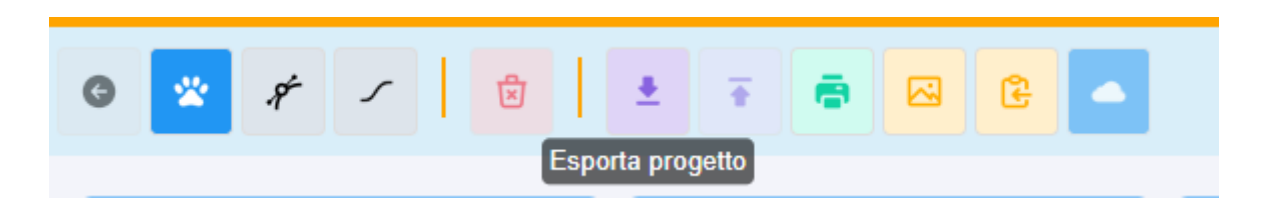

IMPORTA PROGETTO (freccia verso l'alto): consente di caricare un progetto di percorso salvato precedentemente (con la funzione ESPORTA PROGETTO) dal dispositivo in uso.

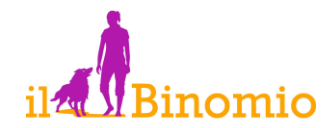

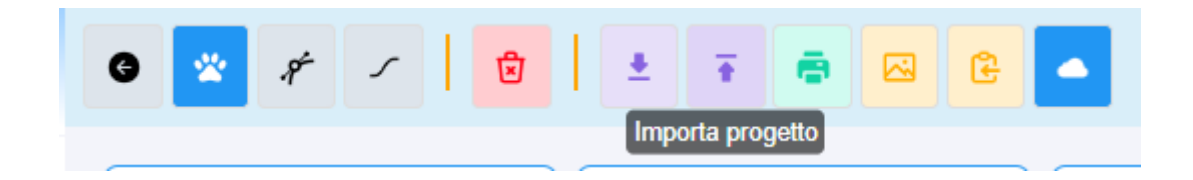

STAMPA: apre la finestra di anteprima per inviare in stampa il percorso.

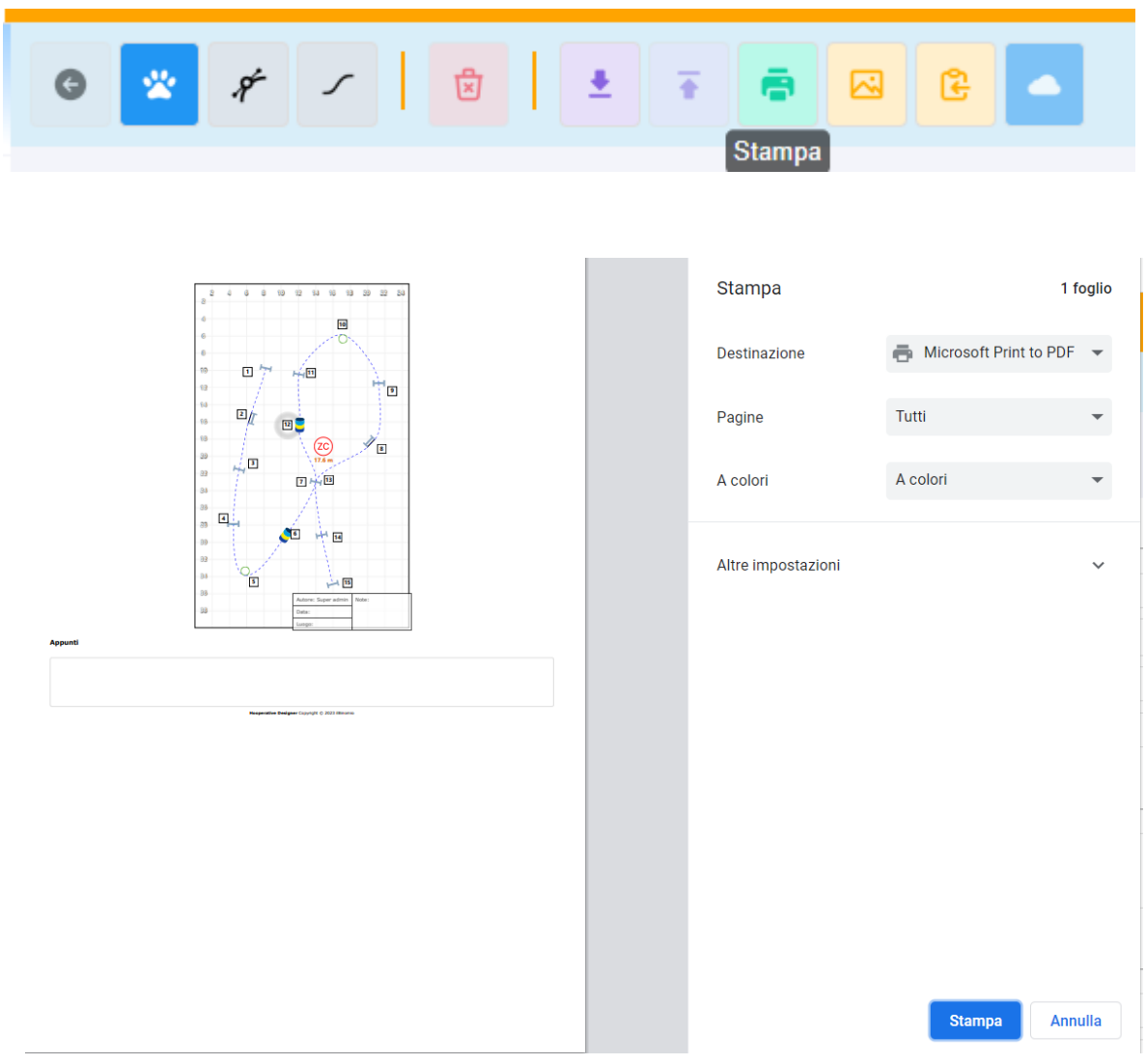

*Figure 7: anteprima di stampa*

ESPORTA IMMAGINE: consente di esportare il percorso disegnato direttamente in formato immagine (estensione .png) sul dispositivo in uso.

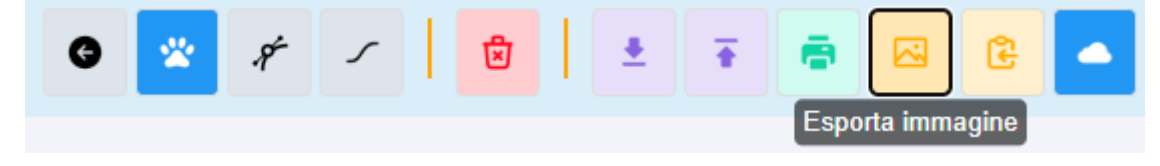

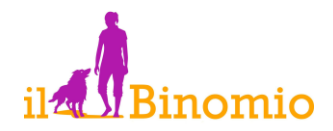

COPIA NEGLI APPUNTI: permette di copiare il percorso come immagine nella memoria di lavoro ("appunti") del dispositivo in uso per incollarla rapidamente in altre applicazioni (es. per inviarla via Whatsapp o inserirla in una presentazione Power Point).

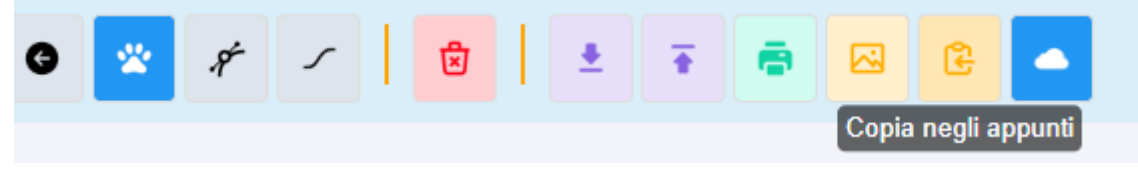

SALVA NEL CLOUD: salva il progetto di percorso nell'archivio di rete dell'utente, sul server di [www.ilbinomiocinofilia.it.](http://www.ilbinomiocinofilia.it/) In tal modo, il progetto potrà essere ricaricato, in qualsiasi momento, da qualsiasi dispositivo connesso ad Internet, semplicemente accedendo al proprio profilo. Per poter effettuare il salvataggio in cloud occorre aver compilato tutti i campi del "cartiglio di gara" con Nome, Data e Luogo (facoltativamente è possibile inserire delle annotazioni). Il riquadro comparirà come cartiglio sulla eventuale stampa del percorso.

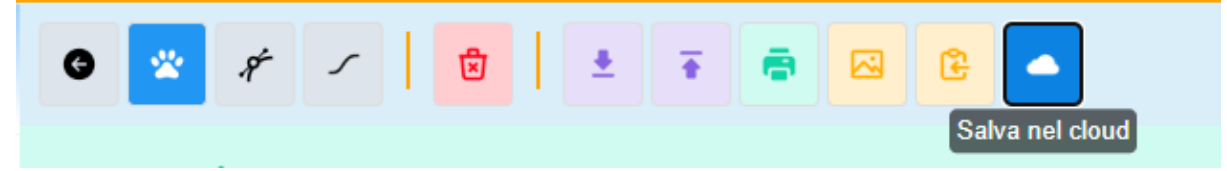

### <span id="page-9-0"></span>*6.2 Barra degli attrezzi*

La barra degli attrezzi consente di selezionare l'attrezzo da posizionare, di inserire la Zona di conduzione e la numerazione.

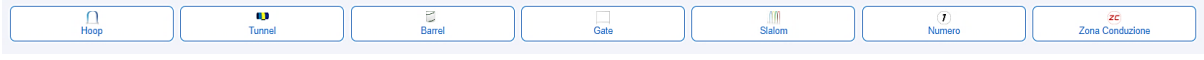

### *Figure 8: la barra degli attrezzi*

Per posizionare uno specifico attrezzo, è sufficiente cliccare sul relativo pulsante. Analogamente, per inserire la zona di conduzione e i numeri in sequenza.

L'utilizzo della barra degli attrezzi è necessario nel caso in cui si utilizzi un dispositivo mobile.

Nel caso si disponesse di una tastiera fisica, si potrà utilizzare la modalità di *inserimento rapido* che consiste nel digitare l'iniziale dell'elemento che si vuole inserire (es. H per Hoop, T per Tunnel, C per Zona di Conduzione, etc.).

### <span id="page-9-1"></span>*6.3 Il cartiglio di gara*

Il cartiglio di gara è costituito da un insieme di campi la cui compilazione è necessaria per salvare un progetto nell'archivio "cloud":

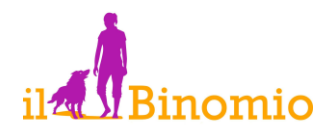

- *Nome del progetto*: è il nome con cui il progetto sarà reperibile nell'archivio di rete. E' opportuno utilizzare un nome specifico e descrittivo per ogni progetto piuttosto che etichette generiche come "prova" o "percorso".
- *Data*: è la data di riferimento del progetto nel formato gg/mm/aaaa. Può essere la data in cui il percorso è stato disegnato o la data della gara in cui sarà utilizzato.
- *Luogo*: tipicamente è il luogo di riferimento del progetto, ad esempio la località di svolgimento della gara per la quale è stato disegnato.
- *Note*: è una casella di testo libera in cui possono essere inserite annotazioni o appunti (es la manche di riferimento del percorso).

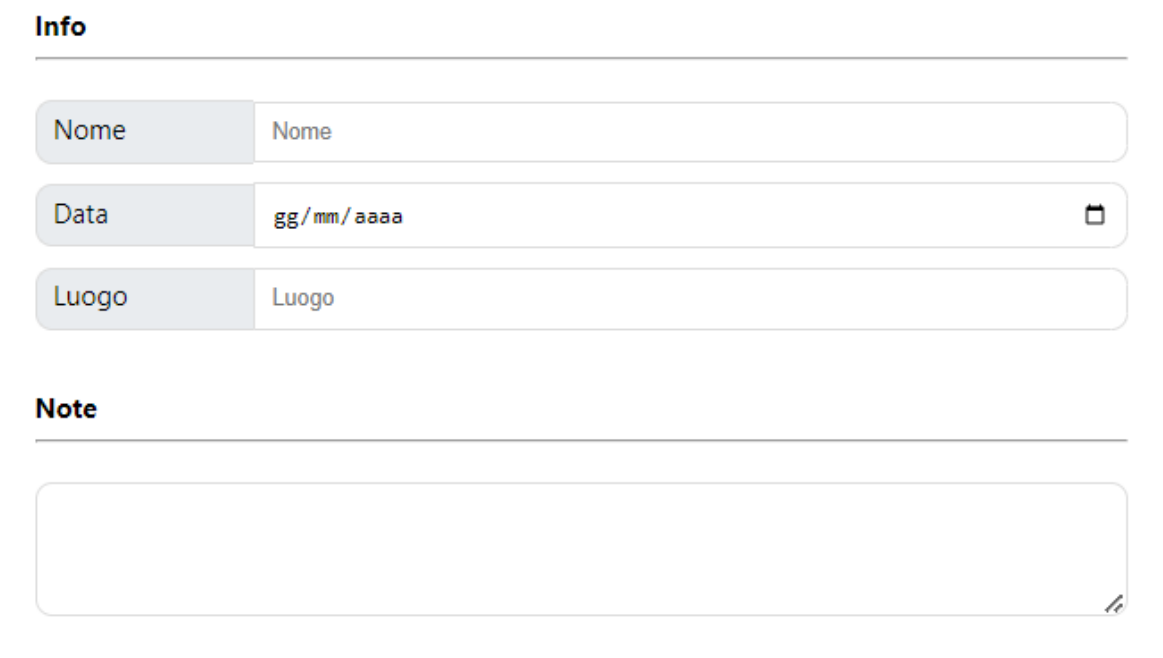

### *Figure 9: il cartiglio di gara*

### <span id="page-10-0"></span>*6.4 Il pannello delle dimensioni della griglia*

Il pannello consente di impostare:

- la dimensione orizzontale (X) del campo di gara per cui si sta disegnando il percorso;
- la dimensione verticale (Y) del campo di gara per cui si sta disegnando il percorso;
- la scala di riferimento della griglia, ossia i metri cui corrisponde un singolo quadretto di griglia;
- il pulsante "cambia dimensioni griglia" la cui funzione è quella di rendere operative le impostazioni inserite per il campo;
- il pulsante "cambia dimensioni cella" la cui funzione è quella di rendere operative le impostazioni inserite per l'unità di griglia;

Le dimensioni di default sono 30m x 30m con una griglia di 2m per quadretto.

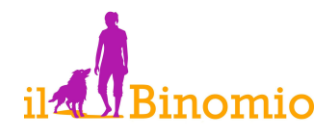

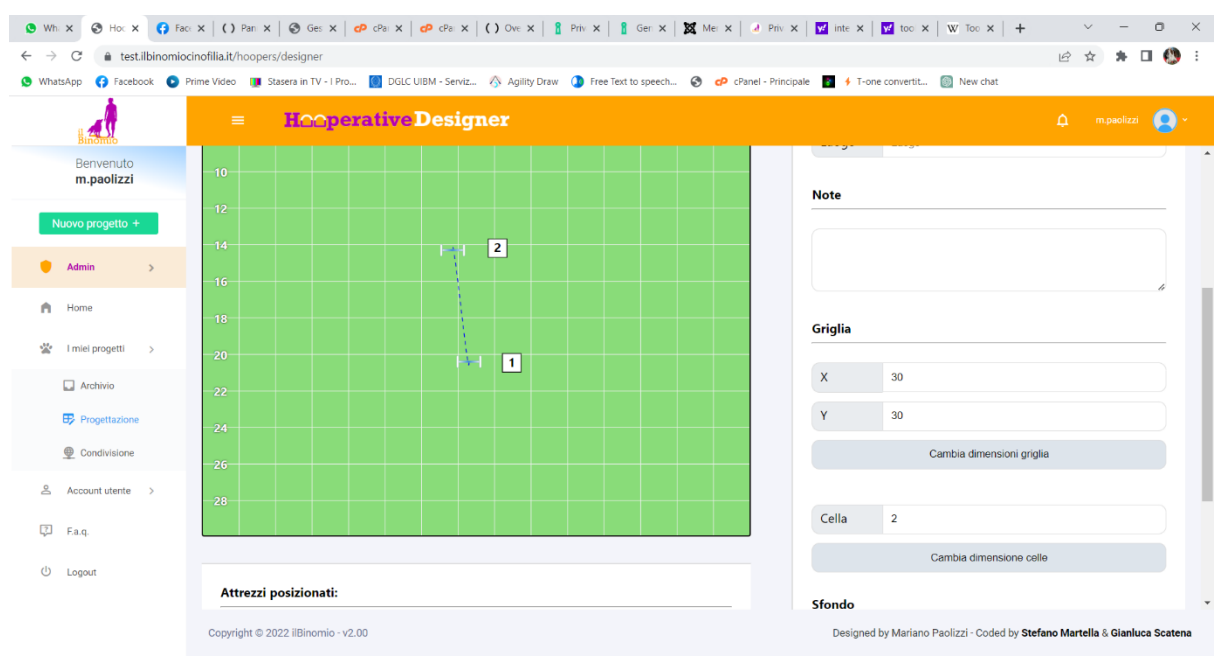

*Figure 10: pannello di modifica griglia*

### <span id="page-11-0"></span>*6.5 La lista attrezzi*

Il riquadro "Attrezzi posizionati" riporta in tempo reale il numero di attrezzi, di ciascuna tipologia, attualmente posizionati nel percorso.

E' indicato anche il numero complessivo di attrezzi posizionati.

| Attrezzi posizionati: |  |  |  |
|-----------------------|--|--|--|
| Hoop: 10              |  |  |  |
| Barrel: 2             |  |  |  |
| Tunnel: 2             |  |  |  |
| Gate: 2               |  |  |  |
| Slalom: 1             |  |  |  |
| Totale: 17            |  |  |  |

*Figure 11: il riquadro attrezzi selezionati*

### <span id="page-11-1"></span>**7 Progettare un percorso**

La progettazione di un percorso consta delle seguenti fasi:

- a) Posizionamento degli attrezzi sul campo
- b) Assegnazione della numerazione
- c) Verifica della linea del cane
- d) Verifica delle distanze
- e) Personalizzazione del progetto

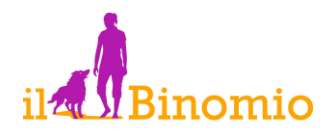

f) Salvataggio, stampa o esportazione del percorso.

### <span id="page-12-0"></span>**8 Posizionamento degli attrezzi**

Per posizionare gli attrezzi sul campo è sufficiente selezionarli dalla barra degli attrezzi.

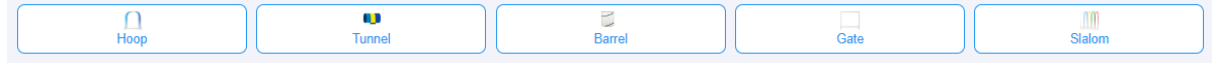

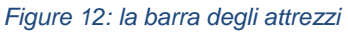

L'attrezzo verrà inserito sul campo di gara dove potrà essere agevolmente trascinato sulla griglia sino alla posizione desiderata.

Analogamente si posiziona la Zona di Conduzione e si inseriscono i numeri.

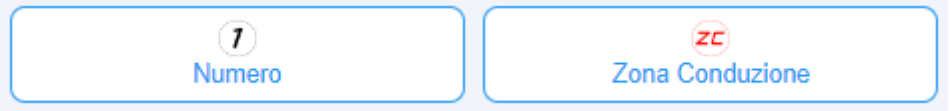

Per orientare l'attrezzo basta selezionarlo (click sinistro del mouse o tap sul display touch) così come posizionato in campo: apparirà una "ghiera di rotazione" agendo sulla quale si può scegliere finemente l'inclinazione.

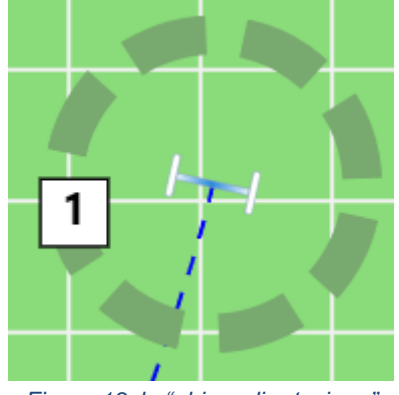

*Figure 13: la "ghiera di rotazione"*

# <span id="page-12-1"></span>**9 Posizionamento rapido degli attrezzi**

E' possibile posizionare gli attrezzi in modo rapido, utilizzando la tastiera in base ai seguenti "shorkeys":

[ESC] abbandona oggetto

[R] ruota oggetto

[N] numerazione

- [H] hoop
- [T] tunnel
- [B] barrel
- [G] gate
- [S] slalom
- [C] zona conduzione

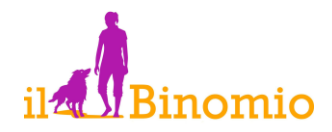

Questa scorciatoia rende particolarmente rapido il posizionamento degli attrezzi quando si lavora da PC: con una mano sulla tastiera e una sul mouse si inseriscono immediatamente gli attrezzi digitandone l'iniziale (H per Hoop, T per Tunnel,…, N per numero, etc.) e si orientano con il mouse agendo sulla ghiera di rotazione.

### <span id="page-13-0"></span>**10 Assegnazione della numerazione**

Per attribuire la numerazione al percorso, ed eventualmente visualizzare linee e distanze, premere il pulsante N sulla tastiera o il pulsante "*Numero*" sulla barra degli attrezzi.

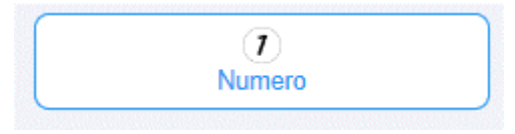

*Figure 14: il pulsante di inserimento numerazione"*

Progressivamente verranno inseriti i numeri in successione che dovranno essere posizionati in prossimità dell'attrezzo cui si riferiscono.

E' importante il fatto che il legame tra numero e attrezzo è stabilito dalla prossimità degli stessi sul campo di gara. L'abbinamento tra numero e attrezzo gioca un ruolo fondamentale nella simulazione della linea del cane.

I numeri possono essere selezionati e spostati esattamente come gli attrezzi, ma non possono essere ruotati.

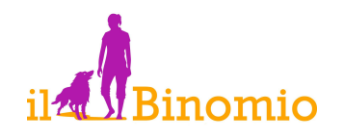

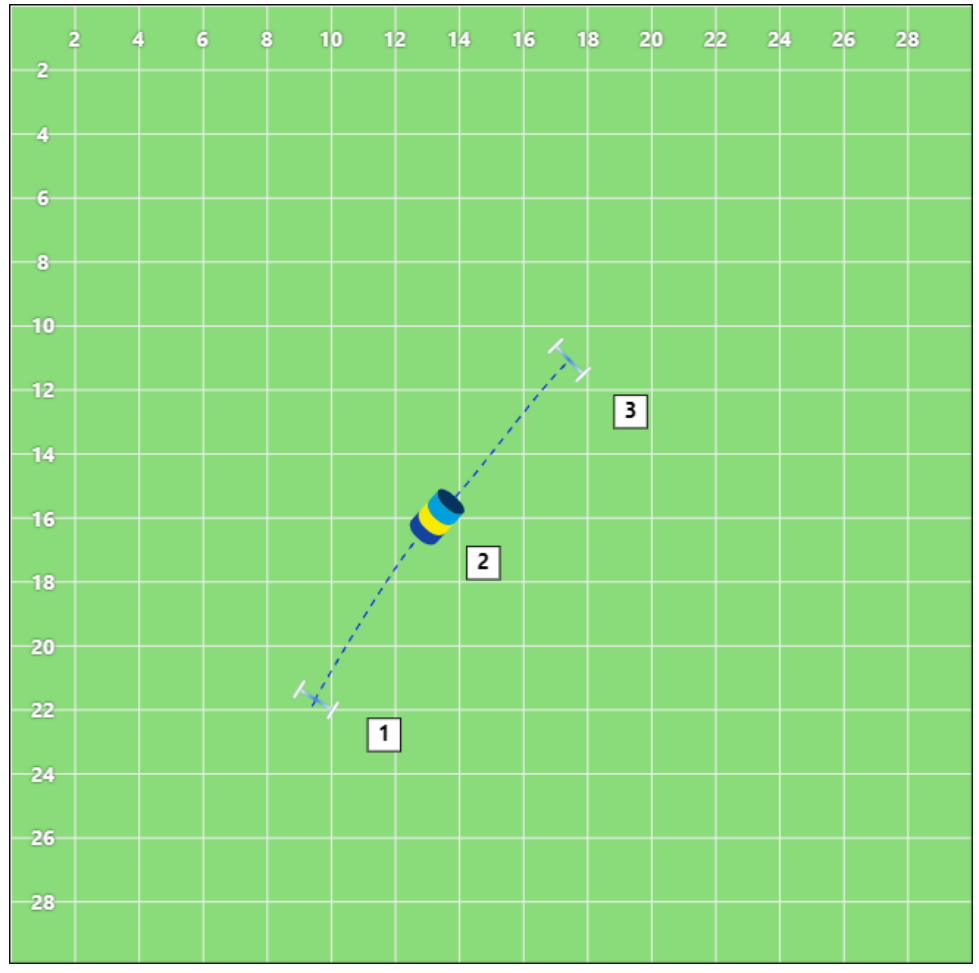

*Figure 15: assegnazione della numerazione*

E' possibile che in prima istanza la linea del cane non appaia come desiderato: è possibile adeguarla muovendo il simbolo del numero attorno all'attrezzo corrispondente.

Nel caso di barrel e gate, per i quali vi può essere ambiguità nel lato di passaggio del cane, una ulteriore azione di adeguamento della linea è la rotazione su se stesso dell'attrezzo attorno al proprio baricentro, tramite la ghiera di rotazione, sino ad avere la curvatura e la traiettoria desiderate.

### <span id="page-14-0"></span>**11 Verifica della linea del cane**

Una volta inseriti almeno due attrezzi e i relativi numeri, il sistema propone automaticamente la simulazione della presumibile linea del cane sulla base del posizionamento degli attrezzi e della numerazione assegnata.

L'apposito pulsante, raffigurante l'improntina del cane, posto sulla barra strumenti, consente di visualizzare o nascondere la linea.

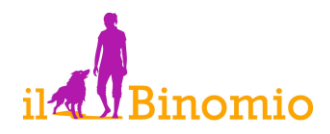

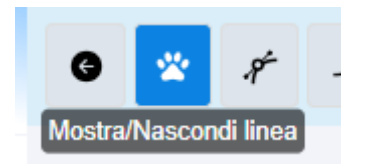

*Figure 16: il pulsante "mostra/nascondi linea"*

Per avere la migliore simulazione possibile della linea rispetto alla numerazione assegnata può essere necessario agire su tre fattori:

1. Nel caso di gate o barrel, in cui il lato di passaggio è opposto a quello di numerazione, può essere necessario intervenire sull'orientamento dell'attrezzo, agendo sulla ghiera di rotazione in modo da avere la linea sul lato desiderato.

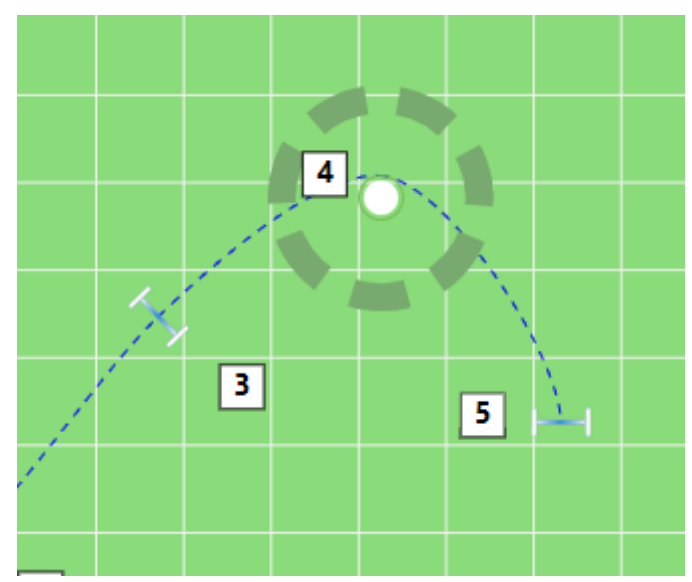

*Figure 17: in caso di gate e barrel può essere necessario ruotare l'attrezzo per avere la linea sul lato giusto*

- 2. Per raccordare correttamente la linea tra ostacoli successivi può essere necessario spostare leggermente il numero attorno all'ostacolo.
- 3. Eseguite le regolazioni precedenti, la linea fornirà una utile indicazione sulla morbidezza di passaggi e svolte e potrà rendersi necessario modificare gli allineamenti tra attrezzi successivi o la loro reciproca inclinazione per avere il miglior percorso possibile.

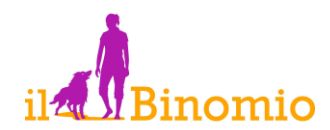

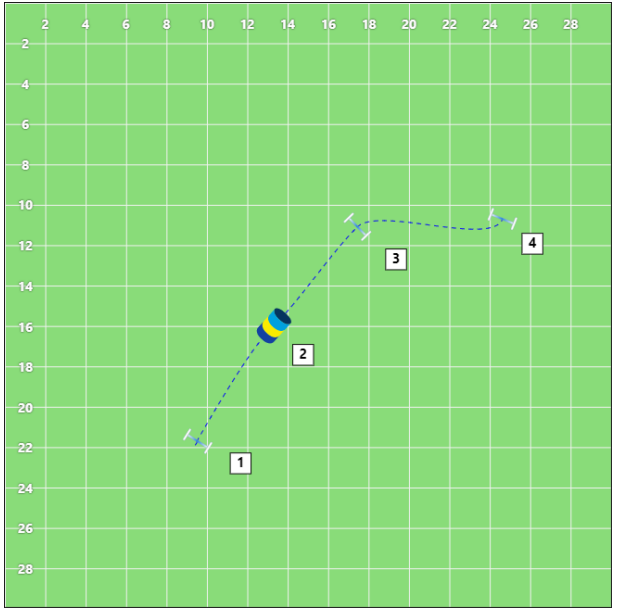

*Figure 18: Esempio di linea incongrua*

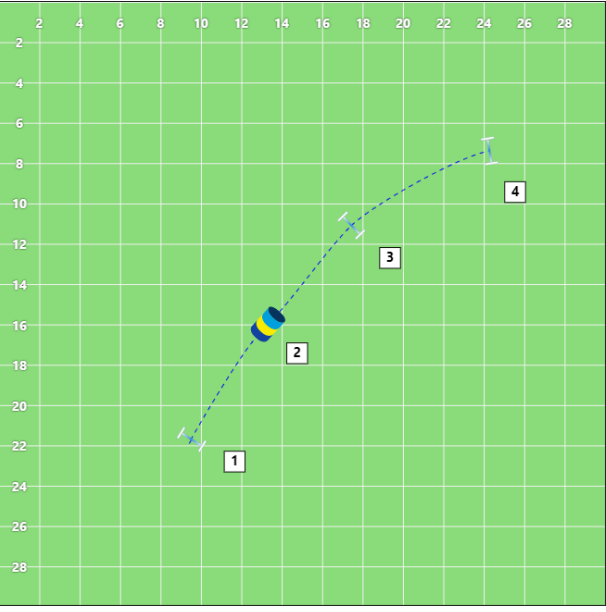

*Figure 19: esempio di linee corrette perché siano morbide*

# <span id="page-16-0"></span>**12 Visualizzazione della linea semplice**

In alternativa alla linea simulata del cane, è possibile visualizzare semplicemente la sequenza di linee che uniscono i centri degli attrezzi consecutivi.

Per alternare la visualizzazione delle due tipologie di linea è sufficiente cliccare sull'apposito pulsante "*cambia tipo di linea*" sulla barra strumenti.

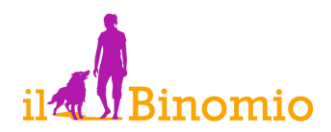

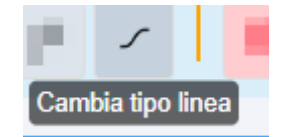

*Figure 20: il pulsante "cambia tipo di linea"*

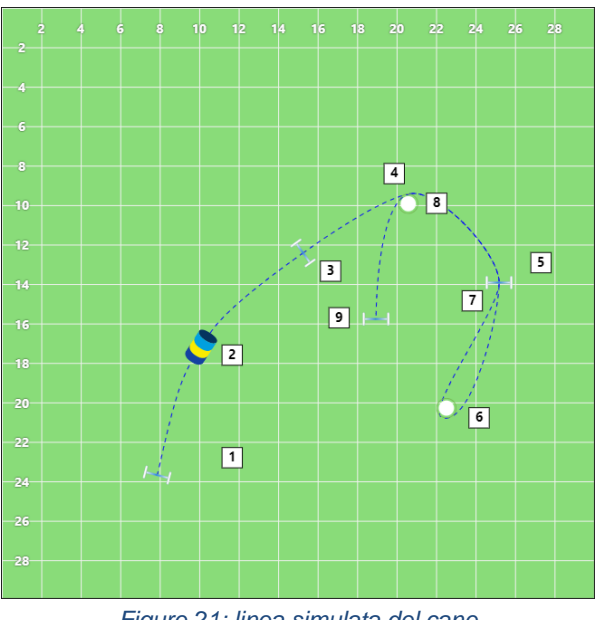

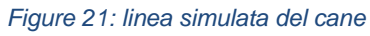

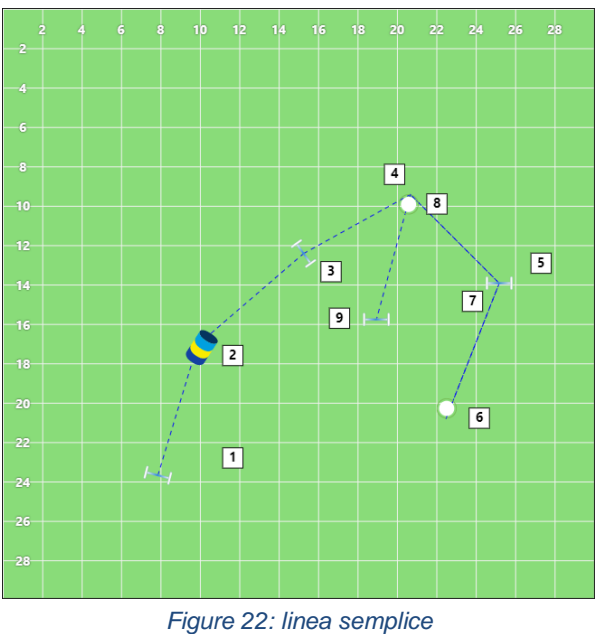

# <span id="page-17-0"></span>**13 Verifica delle distanze**

Questa funzione è utile per verificare la congruità di un percorso e la rispondenza ai parametri regolamentari di una classe di gara.

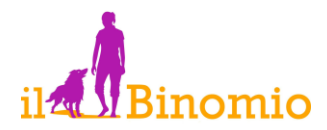

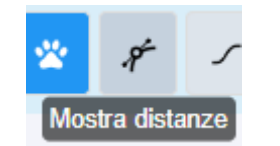

*Figure 23: il pulsante "mostra distanze"*

Tramite il pulsante "*Mostra distanze*" della barra degli strumenti è possibile visualizzare:

- la distanza tra ogni coppia di attrezzi consecutivi
- la distanza della Zona di Conduzione dall'attrezzo più lontano

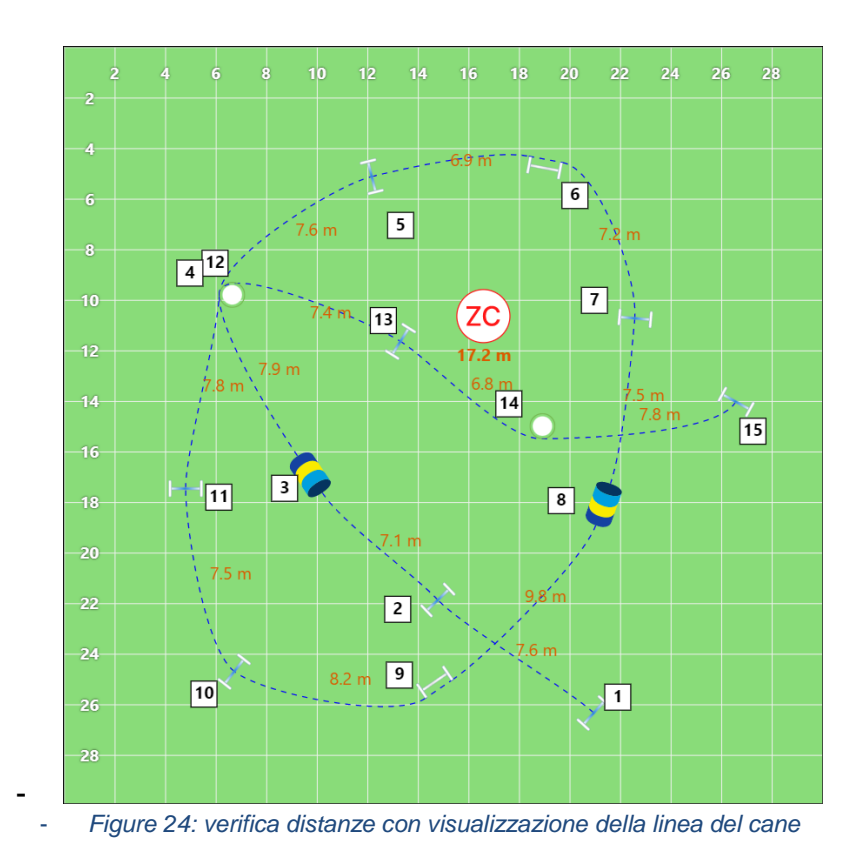

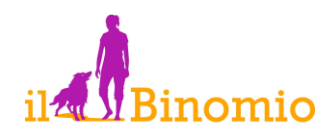

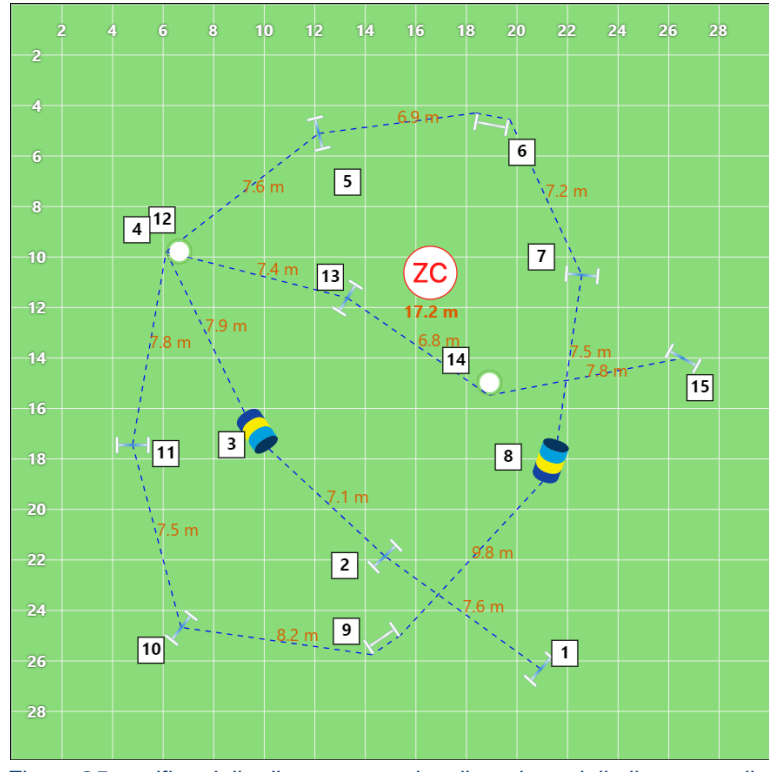

- *Figure 25: verifica delle distanze con visualizzazione della linea semplice*

# <span id="page-19-0"></span>**14 Caricamento di una immagine di sfondo**

E' possibile sostituire lo sfondo di default del percorso (di colore verde HEX 89dc79 con griglia bianca), con una immagine (.jpg o .png) prelevata dal proprio dispositivo. Questa funzione risulta particolarmente utile quando le linee del percorso devono seguire uno schema figurativo predeterminato o un tema specifico (es. zucca di Halloween, albero di Natale, etc.) o per inserire il proprio logo.

Per far ciò, il pannello "*Sfondo*" consta semplicemente di tre pulsanti:

- 1. CARICA SFONDO: consente di individuare il file immagine sul proprio dispositivo e di importarlo come sfondo del progetto;
- 2. RIMUOVI SFONDO: rimuove l'immagine di sfondo caricata e ripristina lo sfondo predefinito.
- 3. ADATTA: adatta la dimensione della griglia alla dimensione dell'immagine caricata.

Sfondo

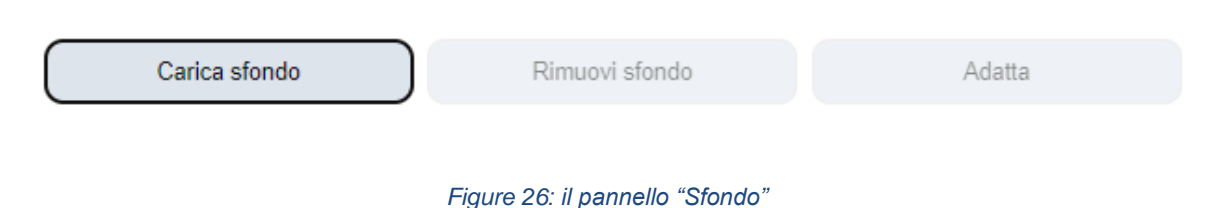

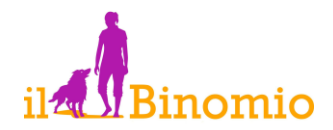

In relazione alle dimensioni impostate per il campo di gara, potrà essere necessario modificare le dimensioni dell'immagine da importare.

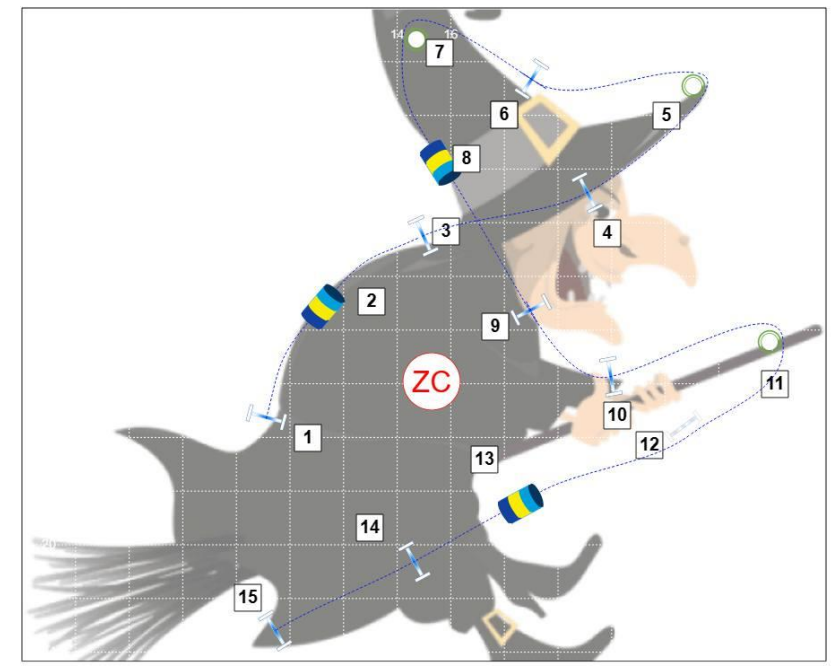

*Figure 27: esempio di sfondo*

### <span id="page-20-0"></span>**15 Esportazione locale del progetto**

In qualsiasi fase di progettazione il percorso può essere salvato sul dispositivo in uso per essere riutilizzato successivamente.

Il salvataggio locale del progetto (esportazione) avviene tramite l'apposito pulsante sulla barra degli strumenti:

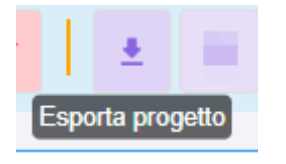

*Figure 28: pulsante "Esporta progetto"*

Attraverso la consueta finestra di gestione file è possibile attribuire il nome al file da salvare (con estensione .json) e scegliere la posizione in cui salvarlo.

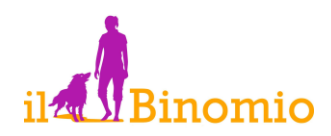

| Salva con nome                |                                                |   |                   | $\times$  |
|-------------------------------|------------------------------------------------|---|-------------------|-----------|
|                               | > Download >                                   | G | Cerca in Download | ۹         |
| Organizza v<br>Nuova cartella |                                                |   |                   | 亖         |
| mariano - Persoi              | Nome                                           |   | Ultima modifica   | Tipo      |
|                               | $\vee$ All'inizio della settimana              |   |                   |           |
| $\downarrow$ Download         | Hoopers_designer_ (Mon Apr 24 2023 - 19 48 43) |   | 24/04/2023 19:48  | File JSOI |
| ₩<br>Desktop                  | Hoopers designer (Mon Apr 24 2023 - 19 43 41)  |   | 24/04/2023 19:43  | File JSOI |
| Documenti<br>$\rightarrow$    | hooperative_2023-04-24T17_19_42.988Z           |   | 24/04/2023 19:19  | File JSOI |
| ₩<br><b>D</b> Musica          | Hoopers_designer_ (Mon Apr 24 2023 - 19 18 07) |   | 24/04/2023 19:18  | File JSOI |
| <b>N</b> Immagini<br>₩        | Hoopers_designer_ (Mon Apr 24 2023 - 19 15 56) |   | 24/04/2023 19:15  | File JSOI |
| <b>N</b> Video<br>₩           | Hoopers_designer_ (Mon Apr 24 2023 - 14 46 05) |   | 24/04/2023 14:46  | File JSOI |
| $\bullet$ 20230514 - GAR      | post hooperative                               |   | 26/04/2023 21:50  | Cartella  |
|                               |                                                |   |                   |           |
| Nome file:                    | hooperative_2023-04-29T14_46_11.552Z           |   |                   |           |
| Salva come: File JSON         |                                                |   |                   |           |
| ← Nascondi cartelle           |                                                |   | Salva             | Annulla   |

*Figure 29: finestra di salvataggio locale del progetto*

# <span id="page-21-0"></span>**16 Importazione locale del progetto**

Il file di progetto salvati localmente (estensione .json) possono essere reimportati premendo l'apposito pulsante sulla barra degli strumenti:

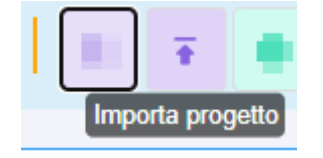

*Figure 30: pulsante "Importa progetto"*

Attraverso la consueta finestra di gestione file del proprio sistema operativo, si può raggiungere la posizione in cui è salvato il file, selezionarlo e reimportarlo.

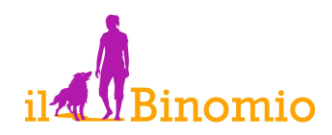

| <sup>2</sup> Apri             |                                                |                   |                   | $\times$                                   |
|-------------------------------|------------------------------------------------|-------------------|-------------------|--------------------------------------------|
| $\leftarrow$                  | > Download >                                   | C<br>$\checkmark$ | Cerca in Download | ۹                                          |
| Organizza v<br>Nuova cartella |                                                |                   |                   | 丰                                          |
| mariano - Persoi              | Nome                                           |                   | Ultima moi        |                                            |
|                               | $\vee$ All'inizio della settimana              |                   |                   |                                            |
| $\downarrow$ Download         | Hoopers_designer_ (Mon Apr 24 2023 - 19 48 43) |                   | 24/04/2023        |                                            |
| ₩<br>Desktop                  | Hoopers_designer_ (Mon Apr 24 2023 - 19 43 41) |                   | 24/04/2023        |                                            |
| Documenti<br>涂                | hooperative_2023-04-24T17_19_42.988Z           |                   | 24/04/2023        |                                            |
| ₩<br><b>D</b> Musica          | Hoopers_designer_ (Mon Apr 24 2023 - 19 18 07) |                   | 24/04/2023        | Selezionare il file di cui<br>visualizzare |
| <b>N</b> Immagini<br>₩        | Hoopers_designer_ (Mon Apr 24 2023 - 19 15 56) |                   | 24/04/2023        | l'anteprima.                               |
| ₩<br><b>N</b> Video           | Hoopers designer (Mon Apr 24 2023 - 14 46 05)  |                   | 24/04/2023        |                                            |
| $20230514 - GAR$              | post hooperative                               |                   | 26/04/2023        |                                            |
| sito binomio                  | $\blacksquare$ sito binomio                    |                   | 25/04/2023        |                                            |
| $\blacksquare$ LOGHI          |                                                |                   |                   |                                            |
| Nome file:                    |                                                | $\checkmark$      | <b>File JSON</b>  | $\checkmark$                               |
|                               |                                                |                   | Apri              | Annulla                                    |

*Figure 31: finestra di apertura locale del progetto*

### <span id="page-22-0"></span>**17 Stampa del progetto**

Per stampare il progetto (su carta o su file), occorre cliccare sull'apposito pulsante sulla barra degli strumenti.

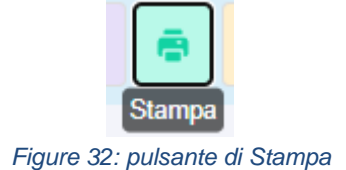

Verrà visualizzata la consueta finestra di anteprima di stampa dalla quale è possibile modificare le impostazioni della stampante.

Nel riquadro di stampa sarà inserito anche il cartiglio di gara con gli eventuali dati e le note inserite.

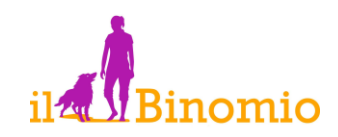

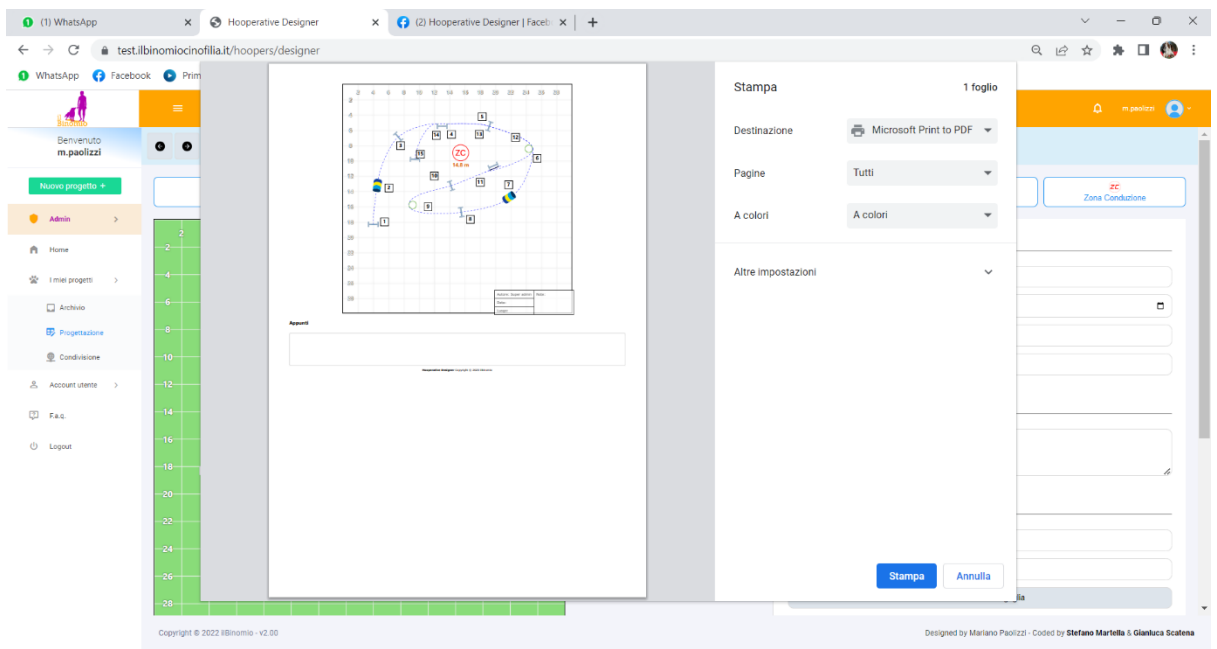

*Figure 33:anteprima di stampa*

<span id="page-23-0"></span>Eventuali immagini di sfondo caricate, verranno inserite nella stampa.

### **18 Esportazione come immagine**

E' possibile esportare il percorso disegnato come immagine in formato .png. A differenza della funzione di esportazione, non sarà possibile reimportare il file salvato per ulteriori modifiche.

Questa funzione è finalizzata a rendere il percorso immediatamente fruibile in uno dei più comuni formati grafici.

L'esportazione in formato immagine sul disco locale può essere effettuata premendo l'apposito pulsante sulla barra strumenti:

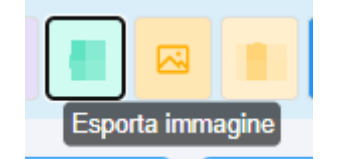

*Figure 34: il pulsante esporta immagine*

### <span id="page-23-1"></span>**19 Copia del percorso negli appunti**

E' possibile copiare il percorso disegnato come immagine nella memoria di lavoro del dispositivo in modo da poterlo utilizzare rapidamente in altre applicazioni (es. chat o programma di fotoritocco) tramite la consueta funzione "incolla" del Sistema Operativo.

L'immagine del percorso disegnato può essere copiata negli appunti premendo il relativo pulsante posto sulla barra strumenti:

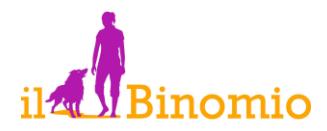

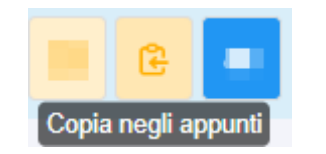

*Figure 35: pulsante "Copia negli appunti"*

Una volta premuto il pulsante, l'applicativo darà conferma della disponibilità dell'immagine negli appunti, visualizzando per qualche secondo il messaggio "Canvas copiata negli appunti".

| Copia negli appunti<br>Canvas copiato negli appunti! | Θ | $\mathbf{w}$ |  |  |  | e |  |  |
|------------------------------------------------------|---|--------------|--|--|--|---|--|--|
|                                                      |   |              |  |  |  |   |  |  |

*Figure 36: messaggio di conferma* 

# <span id="page-24-0"></span>**20 Condivisione del progetto**

Una delle funzionalità più peculiari e originali di Hooperative Designer® è la possibilità di condividere, in modo rapido e semplice, i propri progetti con altri utenti.

Per condividere un progetto di percorso con altri utenti occorre cliccare sulla voce "*condivisione*" dal menu "*i miei progetti*".

La pagina è articolata in due sezioni:

- 1. I progetti di cui l'utente è proprietario e cha ha condiviso con altri ("i miei progetti condivisi);
- 2. I progetti che altri hanno condiviso con l'utente.

| $\rightarrow$<br>$\mathcal{C}$<br>$\leftarrow$ | O A https://hooperative.ilbinomiocinofilia.it/shared-projects |                            |                      |                   | ☆<br>$\odot$<br>$\equiv$        |
|------------------------------------------------|---------------------------------------------------------------|----------------------------|----------------------|-------------------|---------------------------------|
| <b>Admin</b><br>$\rightarrow$                  | <b>Hooperative Designer</b><br>$=$                            |                            |                      |                   | s.eleuteri <b>Q</b><br>$\Delta$ |
| A<br>Home                                      |                                                               |                            |                      |                   |                                 |
| 空<br>I miei progetti<br>$\rightarrow$          |                                                               |                            |                      |                   |                                 |
| Archivio                                       | Condividi progetto<br>Sara                                    | $\checkmark$               |                      |                   |                                 |
| <b>ED</b> Progettazione                        |                                                               |                            |                      |                   |                                 |
| Condivisione                                   | Email account destinatario<br>$^{\circ}$                      |                            |                      |                   |                                 |
| ≗<br>Account utente >                          | Condividi ™®<br>Reset                                         |                            |                      |                   |                                 |
| 図<br>F.a.q.                                    | I miei progetti condivisi                                     |                            |                      |                   |                                 |
| $\circ$<br>Logout                              |                                                               | Nessun progetto condiviso. |                      |                   |                                 |
|                                                | Progetti condivisi da utenti                                  |                            |                      |                   |                                 |
|                                                | Nome progetto<br>#                                            | Azioni                     | Data                 | Luogo             | Ultima modifica                 |
|                                                | Continued to the water and                                    | <b>B</b> Apri              | Commercial           | <b>STATISTICS</b> | 18/03/2022 17:53:19             |
|                                                | the local products and a<br>$\overline{2}$                    | <b>B</b> Apri              | <b>College Track</b> | <b>Contractor</b> | 18/03/2022 17:56:50             |
|                                                | $\mathbf{3}$<br>the first product and the con-                | <b>B</b> Apri              | <b>CONTRACTOR</b>    | <b>STEP 18</b>    | 18/03/2022 17:59:07             |
|                                                |                                                               |                            |                      |                   |                                 |

*Figure 37: condivisione di progetti*

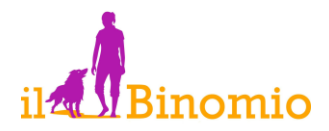

Per impostazione predefinita i progetti condivisi da altri utenti possono esclusivamente essere visualizzati ma non modificati (modalità "sola lettura"). E', tuttavia, possibile condividere un percorso consentendone la modifica, spuntando la casellina "permessi di scrittura".

Per condividere un progetto è sufficiente selezionarlo dall'elenco a discesa (che elenca tutti i propri progetti salvati on line), specificare l'email del destinatario e cliccare sul pulsante "*condividi*".

La condivisione può essere rimossa in qualsiasi momento cliccando sul pulsante "annulla condivisione".

Una volta condiviso il progetto, l'altro utente potrà visualizzarlo a propria volta nel proprio archivio.

Questa funzione si presta in modo particolare all'ambito didattico (studio o analisi collettiva di un percorso), a situazioni in cui percorsi ufficiali sono soggetti alla approvazione di un responsabile o semplicemente a situazioni di confronto tra istruttori e allievi.

# <span id="page-25-0"></span>**21 Retrocompatibilità**

La versione 2.0 di *Hooperative Designer*® porta significative innovazioni, rispetto alla versione precedente (1.3 n.d.r) sotto il punto di vista dell'ottimizzazione degli algoritmi e del codice, in particolare per ciò che riguarda il posizionamento degli attrezzi e la rappresentazione delle linee (la linea simulata del cane e la "nuova" linea semplice). Questo miglioramento può comportare in alcuni casi, quando si aprono progetti realizzati con le versioni precedenti, la necessità di ridefinire le linee con le consuete modalità:

- 1. Spostamento del numero attorno all'attrezzo cui si riferisce;
- 2. Rotazione dell'attrezzo attorno al proprio baricentro.

Una volta riadeguate le linee si può salvare nuovamente il progetto e non sarà necessario intervenire ulteriormente.

L'operazione di adeguamento delle linee alla nuova versione comporta meno di un minuto di intervento.

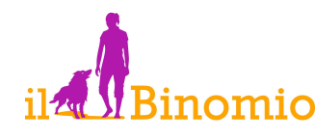

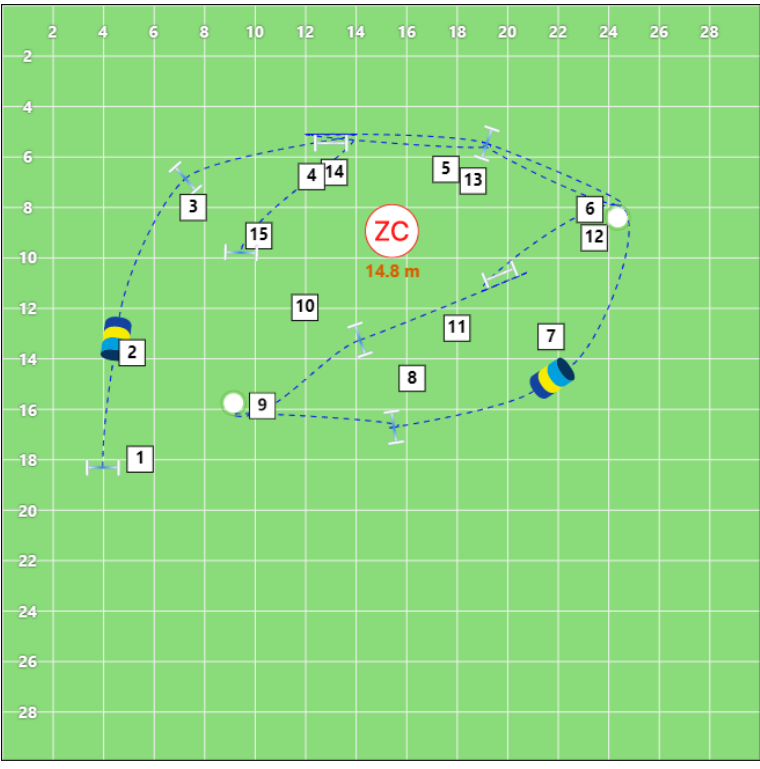

*Figure 38: percorso importato da una versione precedente*

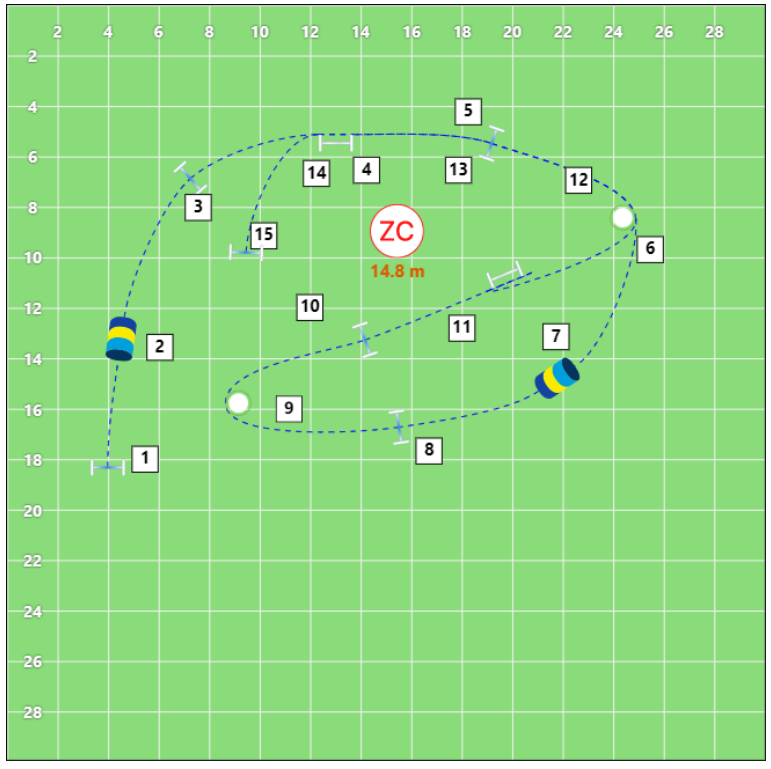

*Figure 39: lo stesso percorso dopo aver adeguato le linee*

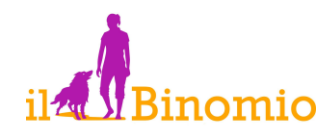

# <span id="page-27-0"></span>**22 HOOPERATIVE DESIGNER® PRO**

*Hooperative Designer*® PRO è una versione corredata di alcune funzioni avanzate di progettazione, verifica e montaggio dei percorsi.

Rispetto alla versione standard presenta le seguenti caratteristiche:

- Modifica manuale della linea del cane;
- Possibilità di esportare la lista degli attrezzi posizionati;
- Simulazione 3D del percorso e ricognizione virtuale.

### <span id="page-27-1"></span>*22.1Modifica manuale della linea del cane*

Come nella versione standard, quando si inserisce la numerazione di percorso, viene proposta la linea del cane tra due attrezzi consecutivi. Tuttavia, la versione PRO consente di intervenire manualmente, in modo puntuale, su ogni tratto di linea. Per far questo è sufficiente a gire sulle "maniglie" di spostamento che compaiono a metà di ogni segmento della linea.

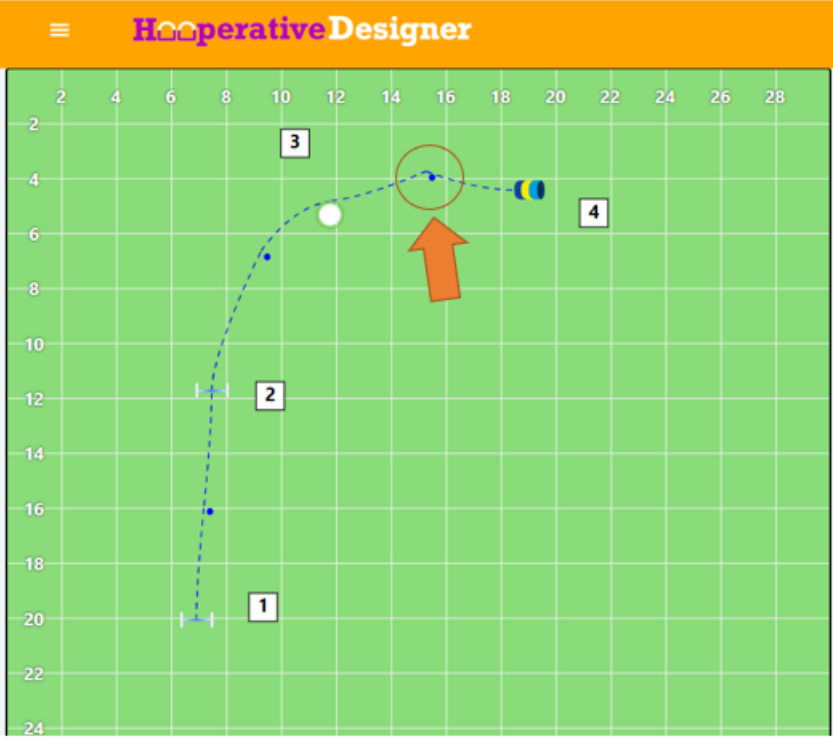

*Figure 40: le "maniglie" per la regolazione manuale della linea del cane*

Le "maniglie" possono essere spostate in ogni direzione e lungo il tracciato della linea stessa per regolarne la traiettoria e il raggio di curvatura.

Restano invariate le regolazioni da effettuare tramite il posizionamento del numero attorno all'attrezzo cui inerisce e la rotazione dell'attrezzo stesso, ai fini del perfezionamento della linea del cane.

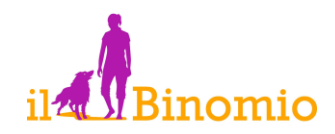

### <span id="page-28-0"></span>*22.2Esportazione della lista degli attrezzi*

Mano a mano che si posizionano gli attrezzi, Hooperative Designer® ne aggiorna la lista, rendendola disponibile immediatamente nel riquadro sottostante il percorso, e trasferendola nella stampa in formato gara. In questo modo, al momento del montaggio del percorso si ha prontamente il numero di hoop, barrel, gate, tunnel e slalom da preparare.

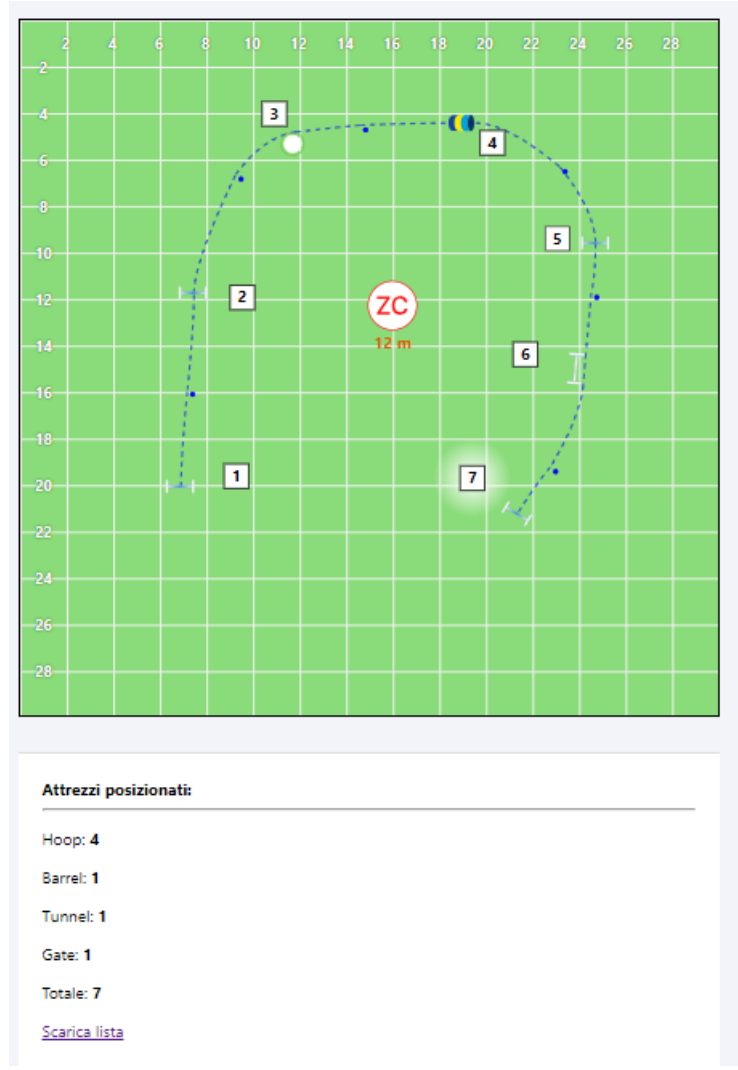

*Figure 41: lista degli attrezzi posizionati*

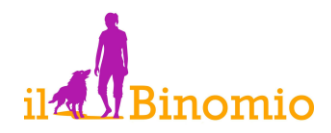

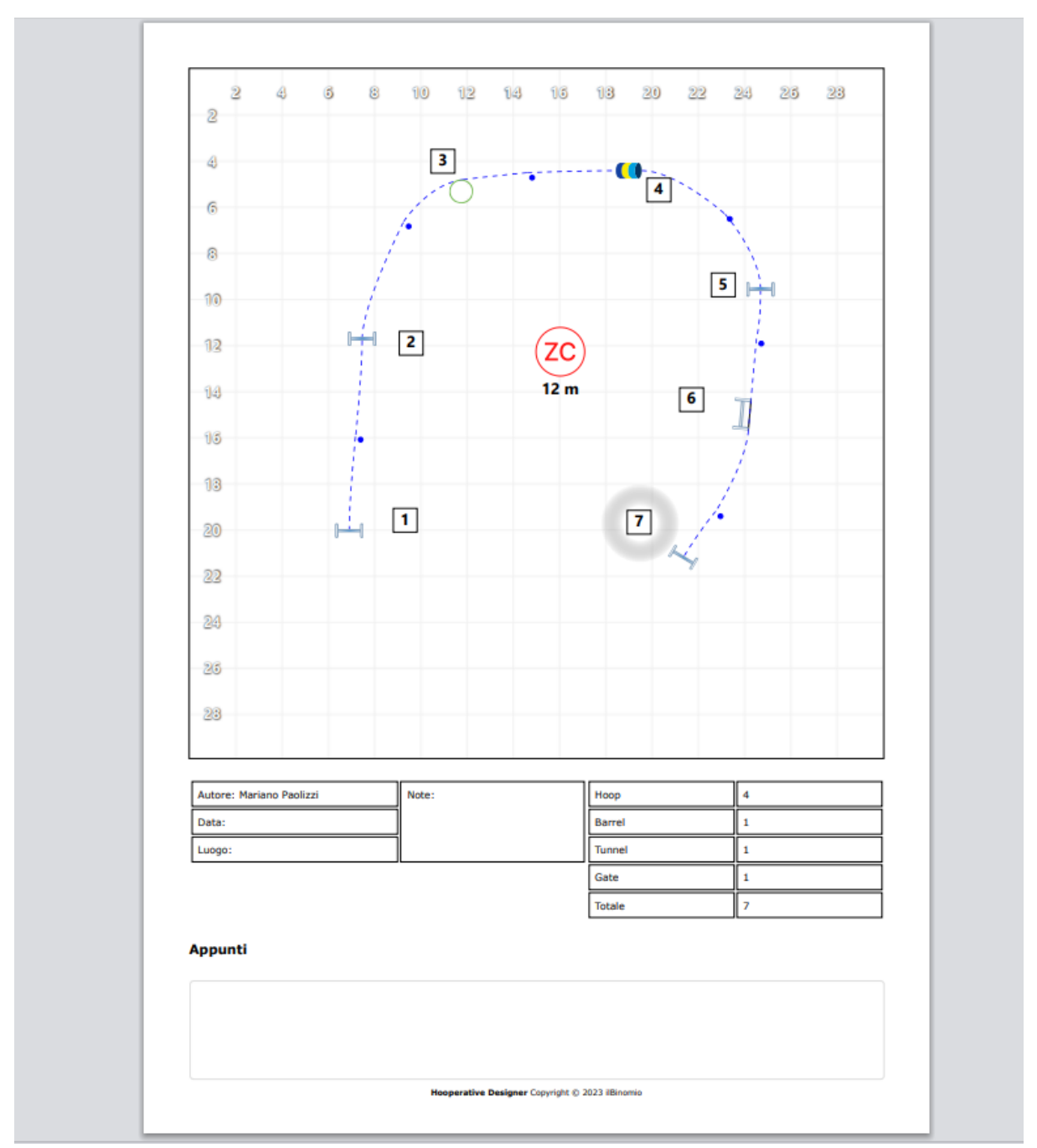

*Figure 42: lista degli attrezzi nella stampa in formato "gara"*

Hooperative Designer® PRO consente, inoltre, di esportare la lista degli attrezzi in un file di testo, funzione utile, ad esempio, per coordinare lo staff di gara senza fornire il tracciato del percorso.

L'esportazione avviene tramite l'apposito link, situato al disotto all'elenco contestuale, denominato "SCARICA LISTA". Cliccando sul link, l'elenco degli attrezzi posizionati, raggruppati per tipologia, viene salvato nella cartella predefinita per i download. Il file può essere aperto e personalizzato con un qualsiasi editor di testi.

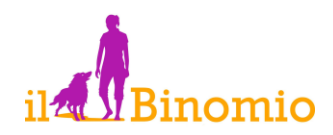

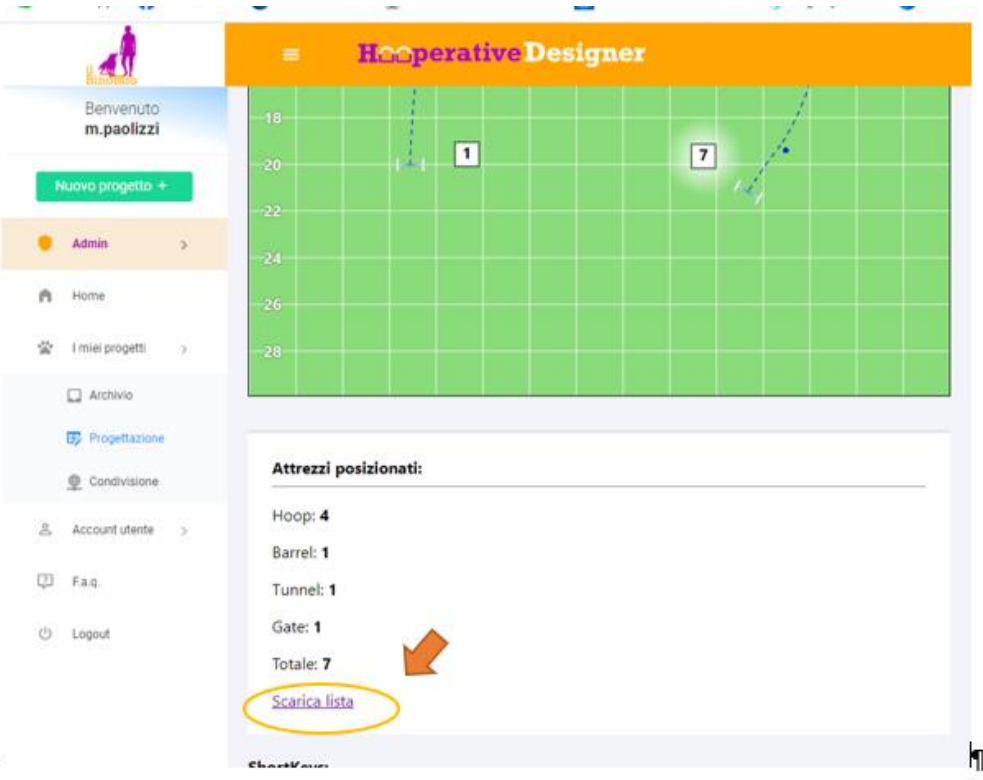

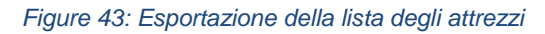

| 買                                                                                     | lista-attrezzi (5) |                          | $\times$<br>$\! + \!\!\!\!$ |           |       | $\Box$<br>$\times$ |
|---------------------------------------------------------------------------------------|--------------------|--------------------------|-----------------------------|-----------|-------|--------------------|
| File                                                                                  |                    | Modifica Visualizza      |                             |           |       | සි                 |
| Nome:<br>Luogo:<br>Data:<br>Hoop: 4<br>Barrel: 1<br>Tunnel: 1<br>Gate: 1<br>Totale: 7 |                    | Autore: Mariano Paolizzi |                             |           |       |                    |
| Linea 1, colonna 1                                                                    |                    |                          | 100%                        | Unix (LF) | UTF-8 |                    |

*Figure 44: file di testo contente la lista degli attrezzi esporta*

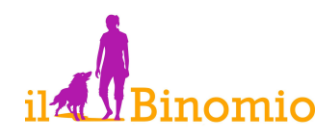

### <span id="page-31-0"></span>*22.3Simulazione 3D e ricognizione virtuale*

La funzione 3D permette di visualizzare una rappresentazione tridimensionale (nello spazio) del percorso disegnato per verificarne, in modo realistico, le caratteristiche progettuali.

E' possibile, inoltre, modificare il punto di vista nello spazio riuscendo ad effettuare una vera e propria ricognizione virtuale.

Per passare dalla progettazione alla simulazione 3D è sufficiente agire sull'apposito pulsante etichettato 3d e posto all'estremo della barra degli strumenti.

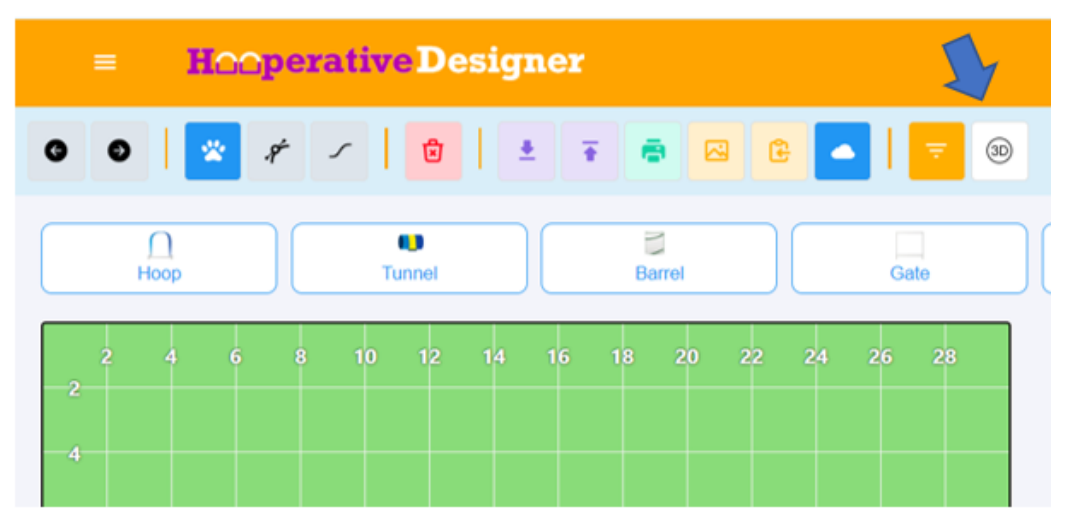

*Figure 45: il pulsante 3D*

La "Vista 3D" è molto semplice ed efficace: ogni attrezzo è rappresentato graficamente nello spazio e contraddistinto dalla numerazione attribuita in fase di progettazione. Per una miglior visibilità, quando si posiziona il puntatore su un attrezzo, la corrispondente numerazione viene visualizzata nello spazio soprastante.

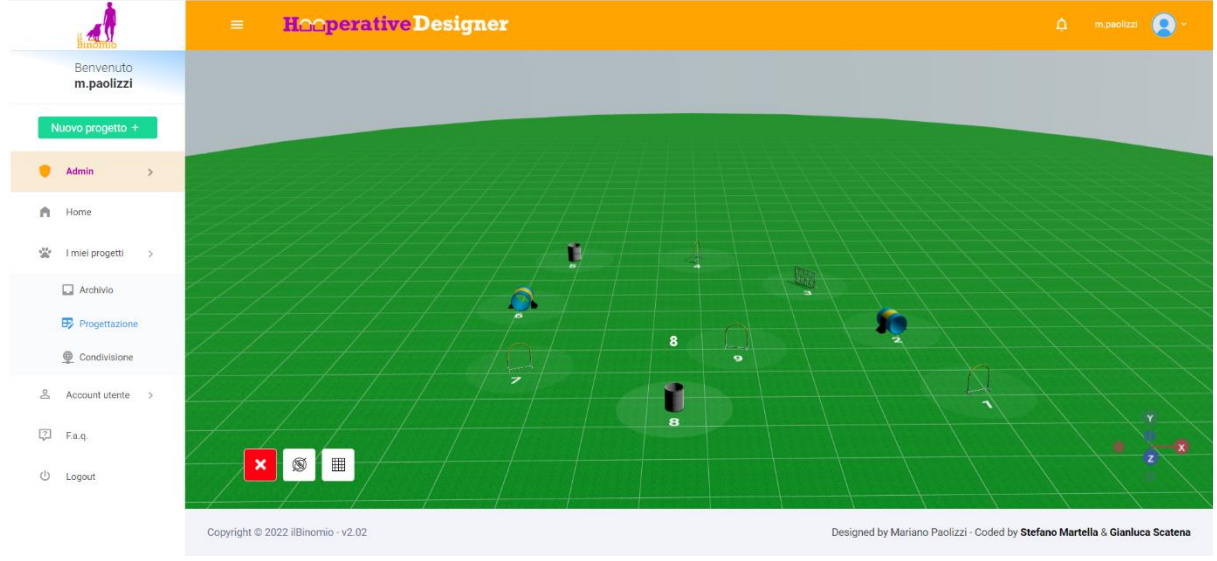

*Figure 46: la vista "3D"*

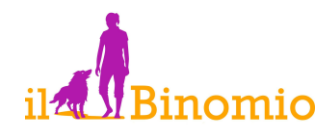

I controlli sono essenziali: sulla sinistra sono posizionati tre pulsanti rispettivamente con la funzione di:

- chiudere la vista "3D" e tornare allo progettazione;
- riportare la vista corrette (che può essere stata ruotata, traslata e ingrandita) a una vista ortogonale di riferimento;
- **E rimuovere (e ripristinare)la griglia.**

Sulla destra è visibile il riferimento cartesiano su cui è possibile agire per modificare la vista nello spazio.

Utilizzando il mouse è possibile effettuare una ricognizione virtuale del percorso:

- click sinistro e movimenti alto/basso per modificare l'angolo tra il piano del percorso e il piano orizzontale;
- click sinistro e movimenti destra/sinistra per ruotare la vista attorno all'asse verticale;
- rotella per variare lo zoom;
- click destro per traslare il piano.

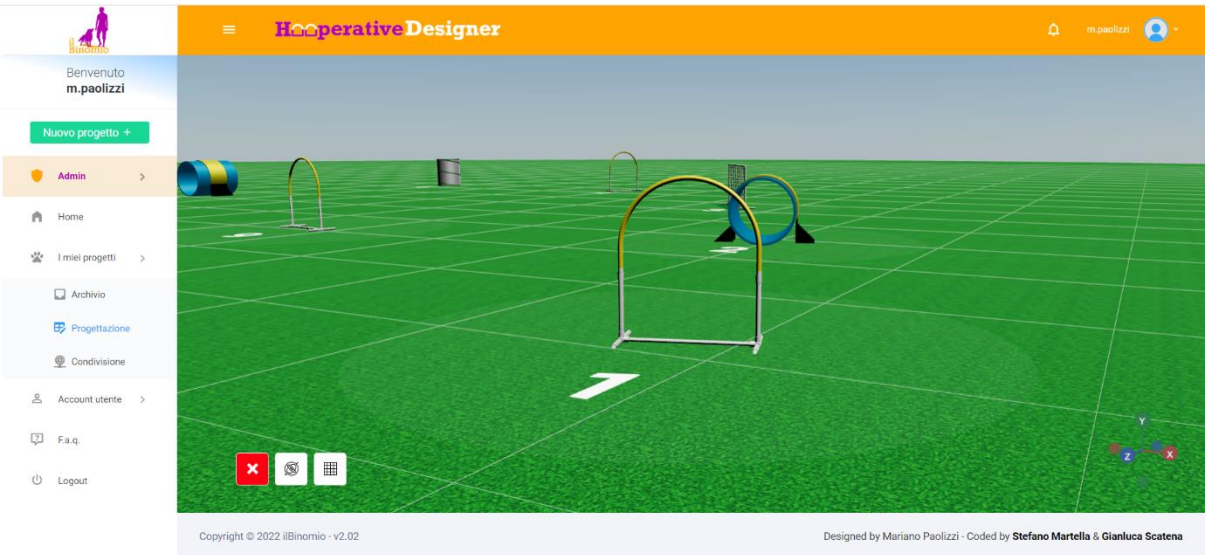

*Figure 47: ricognizione virtuale*

# <span id="page-32-0"></span>**23 HOOPERATIVE DESIGNER® CAMIS EDITION**

Si tratta di una nuova versione avanzata di Hooperative Designer, sviluppata in collaborazione con Renata Camis. Questa edizione speciale mantiene tutte le funzionalità apprezzate della versione PRO e introduce strumenti avanzati pensati per elevare ulteriormente l'esperienza di progettazione di percorsi di hoopers. Le caratteristiche della CAMIS EDITION sono:

• Possibilità di inserire l'avatar di conduttore e cane sia nella visualizzazione 2D che in quella 3D. Gli avatar sono, nientemeno che Renata Camis e il suo formidabile Levi.

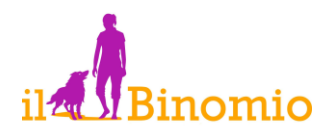

- Localizzazione multilingue: l'interfaccia può essere localizzata in lingua italiana o in lingua inglese;
- Possibilità di selezionare la modalità automatica della linea del cane (come nella versione base) ovvero la modalità con modifica manuale (propria della versione PRO);
- Salvataggio automatico del progetto;
- Visualizzazione del nome dell'utente che condivide un progetto;
- Notifica della condivisione di un nuovo progetto da parte di un altro utente.

### <span id="page-33-0"></span>*23.1Inserimento degli avatar*

Per migliorare il realismo della rappresentazione 2D del percorso, e della simulazione 3D, in questa versione è possibile inserire la rappresentazione del cane e del conduttore.

L'inserimento avviene nella modalità di progettazione (quindi, nella rappresentazione 2D del progetto) e viene renderizzata nella simulazione tridimensionale.

Conduttore e cane sono gli avatar di Renata e Levi.

Per l'inserimento è sufficiente utilizzare gli appositi pulsanti (disponibili esclusivamente nella Camis edition) presenti sulla barra degli attrezzi.

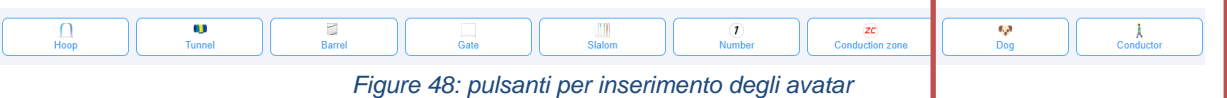

Una volta inseriti, gli avatar figureranno in tutte le rappresentazioni del progetto:

- Esportazione del progetto come immagine;
- Stampa in formato gara;
- Salvataggio locale ("esporta progetto").

Il riposizionamento degli avatar è possibile esclusivamente nella modalità di progettazione, ossia nella rappresentazione bidimensionale.

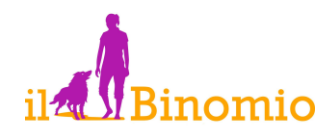

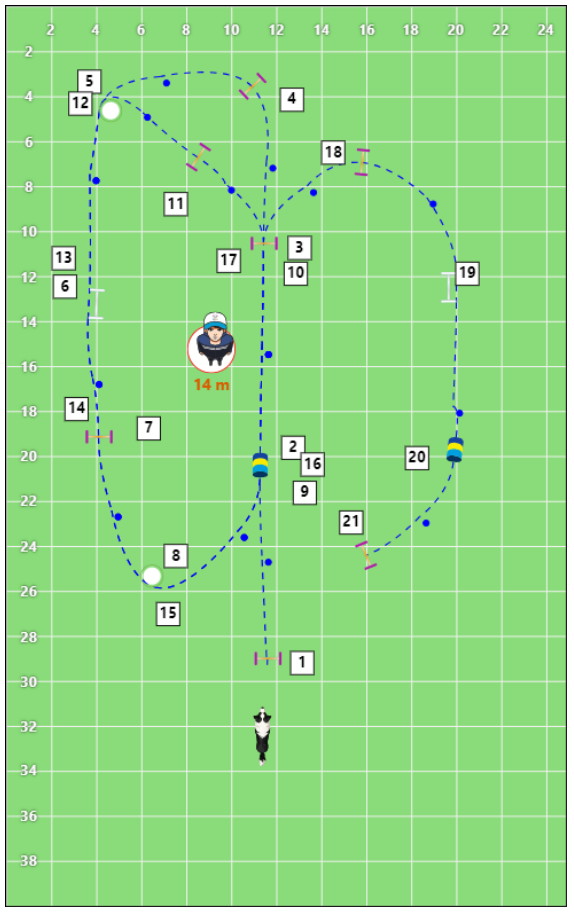

*Figure 49: progetto 2D con avatar cane e conduttore*

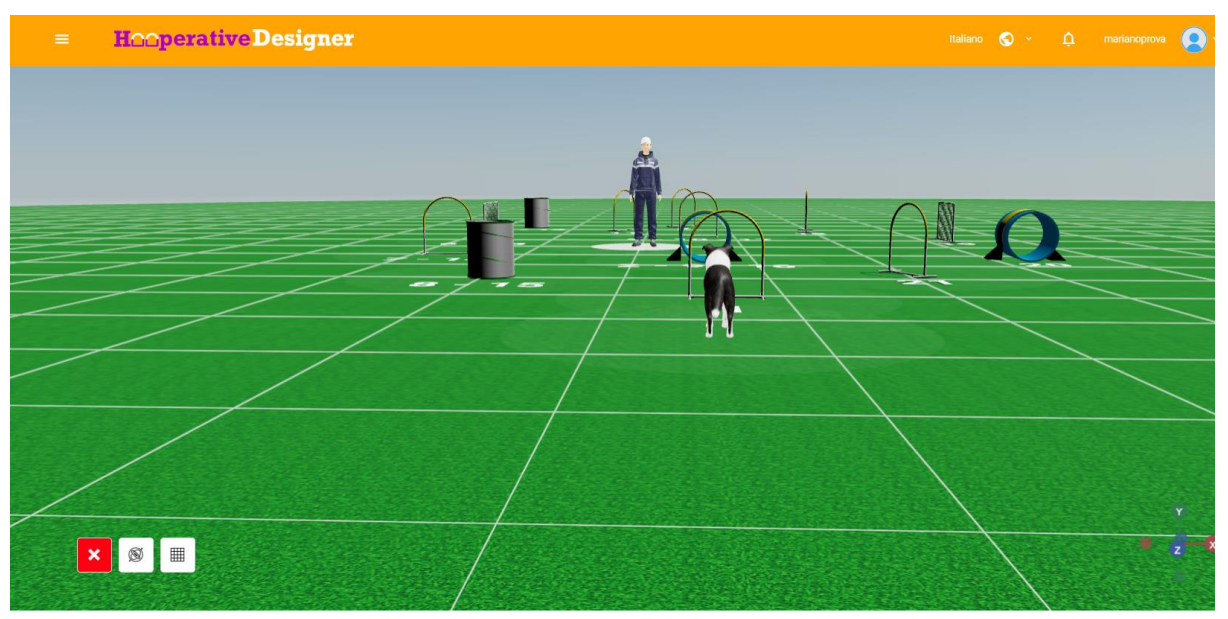

*Figure 50: rendering tridimensionale degli avatar di cane e conduttore*

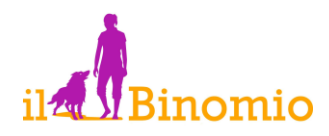

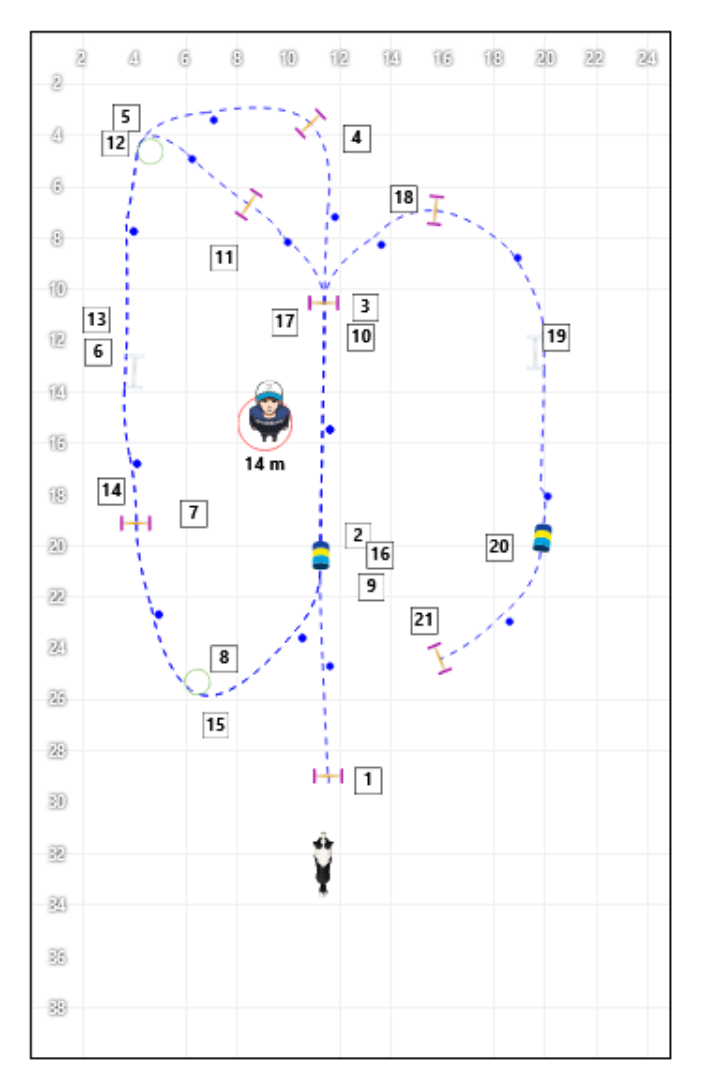

| Autore: Mariano Prova | Note: note | Hoop          |       |
|-----------------------|------------|---------------|-------|
| Data: 20/4/2024       |            | <b>Turmel</b> |       |
| Luogo: qui            |            | Banel         |       |
|                       |            | Gate          |       |
|                       |            | Numeri        |       |
|                       |            | <b>Totale</b> | ll 15 |

*Figure 51: rappresentazione degli avatar nel layout di stampa per gara*

### <span id="page-35-0"></span>*23.2Cambiamento della lingua dell'interfaccia utente*

La CAMIS EDITION consente la localizzazione della interfaccia utente in due diverse lingue:

- Italiano;
- Inglese.

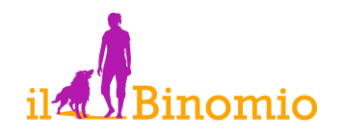

La lingua può essere cambiata tramite l'apposito menu posizionato sulla barra di intestazione (header) della pagina.

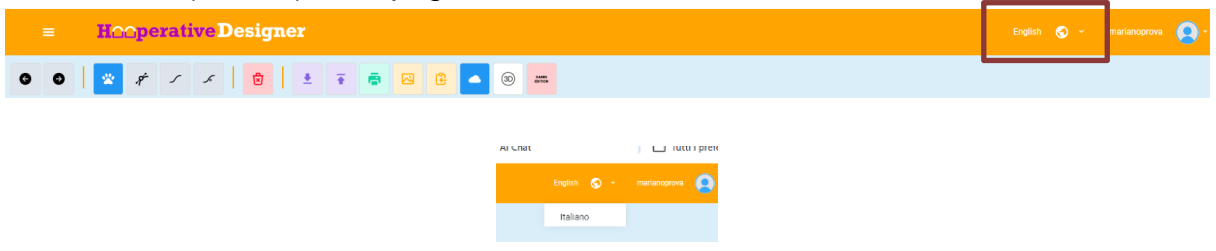

*Figure 52: modifica della lingua dell'interfaccia utente*

N.B. è opportuno modificare la lingua PRIMA di avviare una progettazione: la variazione durante la realizzazione di un progetto può comportare la perdita dei dati non salvati.

Il sistema rilascia un avviso per prevenire la perdita dello stato di avanzamento del lavoro.

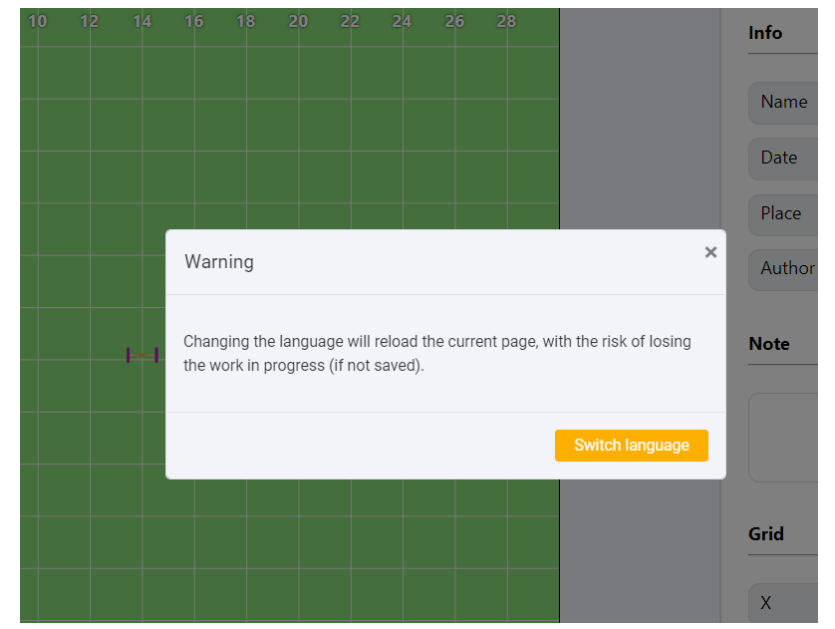

*Figure 53: avviso relativo alla richiesta di variazione della lingua durante una progettazione*

### <span id="page-36-0"></span>*23.3Modifica della modalità di rappresentazione della linea del cane*

Una delle principali funzioni di supporto alla progettazione di percorsi è la rappresentazione della "linea del cane" in aggiunta alla tradizionale linea di congiunzione tra i centri degli attrezzi.

Nella sua versione base, Hooperative Designer privilegia la semplicità e la rapidità di disegno, offrendo una simulazione completamente automatica della linea del cane, senza che occorra alcun intervento da parte dell'utente (cfr.par[.11\)](#page-14-0).

Nella versione PRO, invece, l'utente deve intervenire per rifinire, in base al proprio progetto, l'effettiva traiettoria tra gli attrezzi, andando ad agire sulle "maniglie di spostamento" (cfr. par[.22.1\)](#page-27-1).

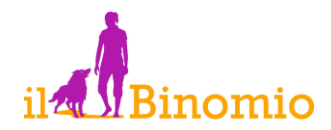

La CAMIS EDITION unisce entrambe queste prerogative consentendo all'utente di scegliere tra le due modalità conferendo grande flessibilità di progettazione.

La scelta avviene agevolmente tramite uno specifico pulsante, denominato "mostra/nascondi linea manuale", posto nella barra degli strumenti.

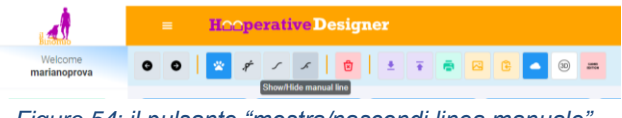

*Figure 54: il pulsante "mostra/nascondi linea manuale"*

### <span id="page-37-0"></span>*23.4Salvataggio automatico dei progetti*

In Hooperative Designer "CAMIS Edition", il valore del lavoro di progettazione viene ulteriormente riconosciuto e salvaguardato attraverso funzionalità avanzate di gestione dei dati. Oltre alla capacità di salvare manualmente i propri progetti sia localmente che nel cloud, questa edizione introduce un sistema di salvataggio automatico.

Quando l'utente cessa di interagire attivamente con l'interfaccia, dopo un intervallo di dieci secondi di inattività, il sistema automaticamente esegue il salvataggio del progetto corrente. Questo meccanismo assicura che ogni modifica venga conservata senza richiedere azioni esplicite da parte dell'utente, prevenendo la perdita di dati in caso di interruzioni improvvise o di chiusure accidentali della finestra del browser.

Il salvataggio automatico è progettato per operare in maniera discreta e non intrusiva, garantendo, così, che la fluidità del processo creativo rimanga inalterata. Questa funzione rappresenta un ulteriore passo avanti nell'assicurare che la progettazione di percorsi di hoopers sia un'esperienza efficiente e priva di preoccupazioni per tutti gli utenti della "CAMIS Edition".

I salvataggi automatici possono essere recuperati all'interno dell'archivio utente e sono riconoscibili dal nome che è sempre composto dalla stringa "Autosalvataggio" e dalla data nel formato aaaa/mm/dd.

|                                                   |                |                                                  | 10                      | $12 \,$    | 14         | 18<br>16            | 20           | 22<br>24 | 28<br>26                             |
|---------------------------------------------------|----------------|--------------------------------------------------|-------------------------|------------|------------|---------------------|--------------|----------|--------------------------------------|
| New project +<br>Home                             |                |                                                  | <b>Projects archive</b> |            |            |                     |              |          | <br><b>PROJECTS</b><br>4             |
| My projects<br>$\Box$ Archive<br><b>ED</b> Design |                | --- <b>-----------------------------</b><br>Name | Actions                 | Date       | Place      | Last edit date      | Edited by    | Uuid     |                                      |
| <b><i>C</i></b> Share                             |                | Autosalvataggio20240419                          | <b>B</b> Open<br>Delete | 19/04/2024 | TBD        | 19/04/2024 19:11:59 | marianoprova |          | 5729517b-8b7f-4236-b8b0-a912d47d44e4 |
| & User account                                    | $\overline{2}$ | Autosalvataggio20240416                          | B Open<br>Delete        | 16/04/2024 | TBD.       | 16/04/2024 19:47:24 | marianoprova |          | a1ea291f-720a-4dc0-b9e5-fe009473a1b6 |
| U Faq.                                            |                | Autosalvataggio20240416                          | <b>E</b> Open<br>Delete | 16/04/2024 | TBD        | 16/04/2024 17:57:02 | marianoprova |          | ad1e5c49-2728-48c0-88bf-a656176a5555 |
| (b) Logout                                        | $\Delta$       | Autosalvataggio20240416                          | E Open<br>Delete        | 16/04/2024 | <b>TBD</b> | 16/04/2024 18:58:14 | marianoprova |          | 8862b425-e658-415b-a3d6-d3f5187fb7cb |

*Figure 55: salvataggi automatici*

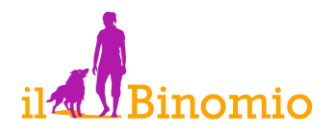

I salvataggi automatici non necessari, possono essere eliminati dall'utente cliccando sull'apposito pulsante.

### <span id="page-38-0"></span>*23.5Visualizzazione dell'utente che condivide un progetto*

E' stata migliorata la riconoscibilità dei progetti condivisi all'interno dell'archivio, esplicitando (colonna con intestazione "condiviso da") l'indirizzo email dell'utente che ha avviato la condivisione.

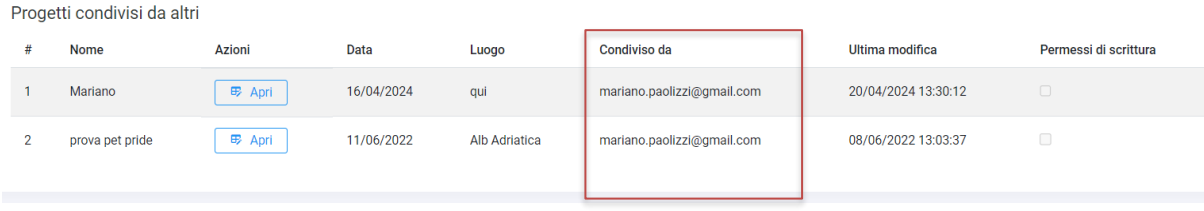

### <span id="page-38-1"></span>*23.6Notifiche*

In Hooperative Designer, le funzionalità di condivisione e scambio di progetti tra utenti rappresentano un significativo valore aggiunto, trovando applicazione efficace nella didattica e nella creazione di repertori e librerie di percorsi. Riconoscendo l'importanza di queste interazioni collaborative, la funzionalità è stata ulteriormente potenziata per migliorare l'esperienza degli utenti.

La nuova versione del software introduce un avanzato sistema di notifiche in tempo reale, progettato per tenere gli utenti immediatamente informati quando un progetto viene condiviso con loro. Questa implementazione consente a chi riceve di sapere quando un altro utente gli invia un percorso, facilitando così una pronta visualizzazione, revisione o ulteriore modifica del materiale condiviso.

Tale caratteristica è particolarmente preziosa in contesti educativi e di formazione, dove la rapida disseminazione e lo scambio di risorse possono notevolmente arricchire il processo di apprendimento o di addestramento. Il sistema di notifiche in tempo reale assicura che la condivisione dei progetti sia non solo funzionale ma anche immediata, rendendo Hooperative Designer uno strumento ancora più potente e integrato per la comunità degli utenti.

Nella CAMIS edition, ciascun utente può rendersi conto della presenza di nuovi percorsi condivisi tramite l'icona a forma di campanella ("icona di notifica") ubicata sulla barra di intestazione (header) della finestra.

In caso di nuovi progetti condivisi, sulla campanella ne sarà indicato il numero.

Cliccando sull'icona, si avrà il dettaglio relativo all'utente che ha condiviso e al nome del progetto.

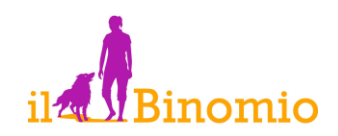

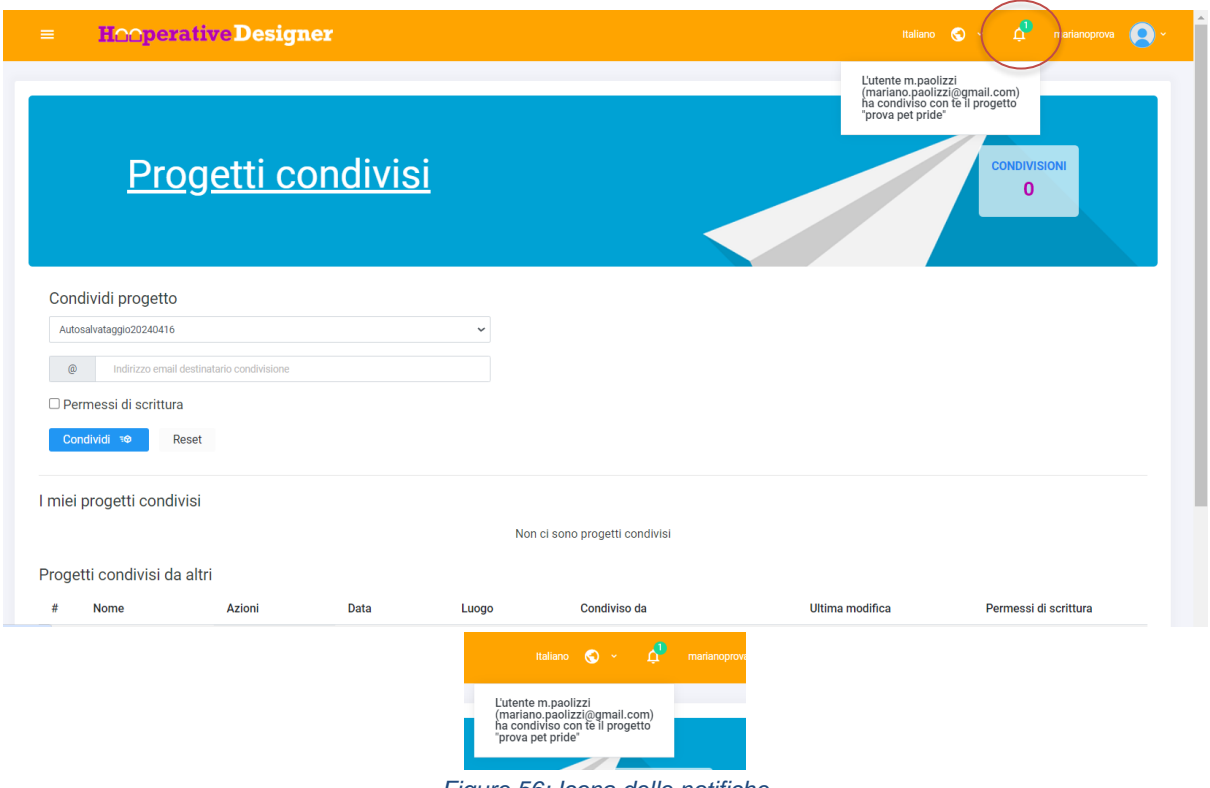

*Figure 56: Icona delle notifiche*